# **All Savers Guide to:**

# **Setup and Administer Online Employee Application** Submission

# <span id="page-0-0"></span>**Contents**

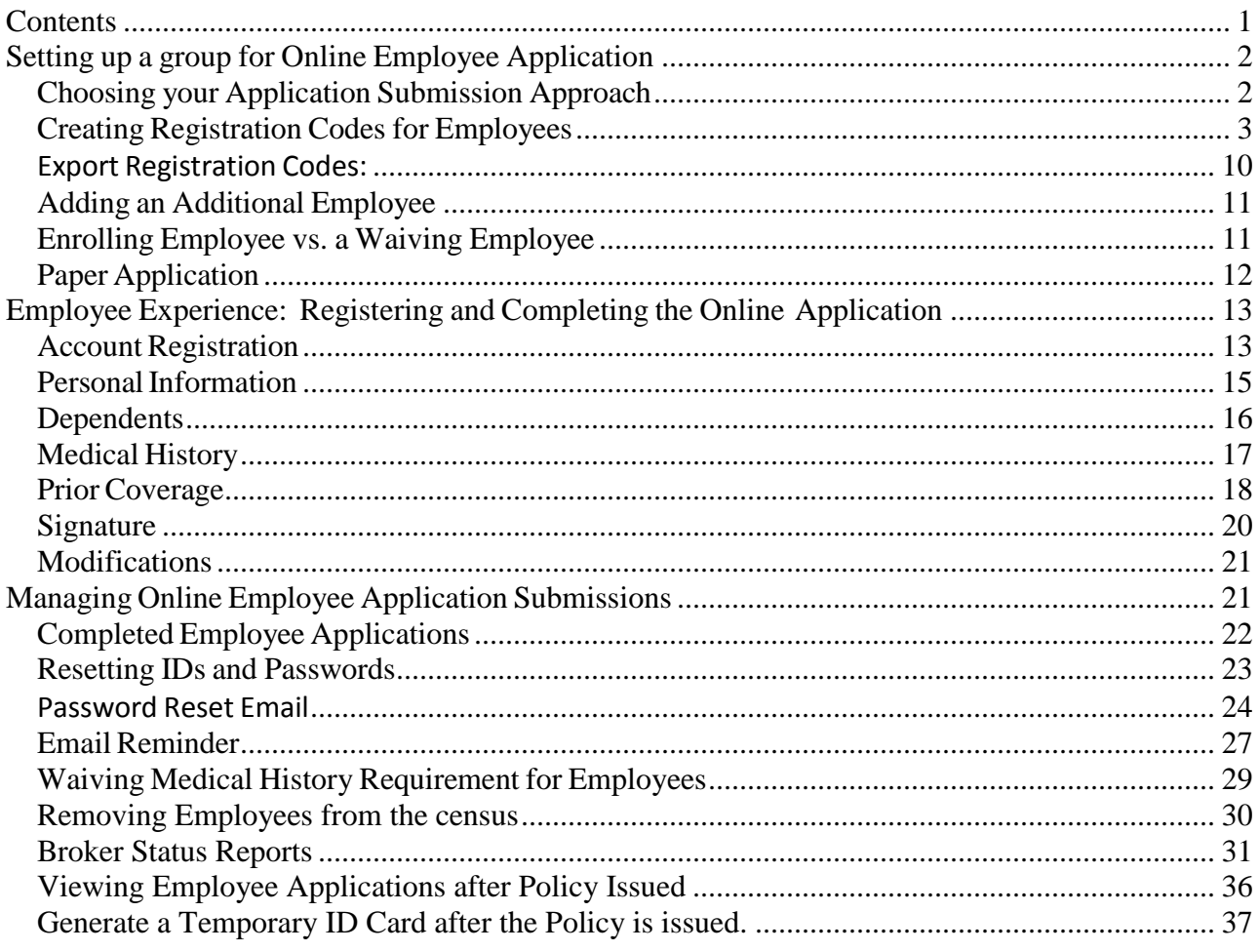

# <span id="page-1-0"></span>**Setting up a group for Online Employee Application**

## **Creating a New Case**

There is no change to the process to create a street quote. The opportunity to setup online employee enrollment occurs after you click the button to "Lock Census and Continue".

#### Lock census and continue

#### <span id="page-1-1"></span>**Choosing yourApplication Submission Approach**

Below the "Plan Rates" section and above the "Application Documents" section of the group record is the "Employee Enrollment Application Form Options" section that allows you submit the employee application via the online portal or by completing the paper form.

Paper & Online Applications: Employees can complete their application via the online portal or scanned copies of their employee application can be uploaded in the "Application Documents" section of the group record. This is the default election.

\*note: this section is only available if your broker profile has been granted access to this functionality

#### • Employee Enrollment Application Form Options

The Employee Enrollment Application Forms can now be completed online or paper form.

. Paper and Online Enrollment Application Forms. Enrolling and Waiving Employees will complete an online application via the myallsavers.com website or PDF Applications will be uploaded to the Application Documents section.

Click the "Submit for Preliminary Underwriting" button to begin the enrollment review process.

Submit For Preliminary Underwriting

#### <span id="page-2-0"></span>**CreatingRegistration Codes for Employees**

You will be taken to the "Group Enrollment" page to create Registration Codes for the enrolling and waiving employees. Employers with 25 or more enrolling employees will complete the employee enrollment form with the five medical questionnaires whereas Employers with less than 25 employees will complete the employee enrollment form with the 15 medical questionnaires.

The information noted in red will only be shown to the broker when the system presents the 5 question application, otherwise it is hidden.

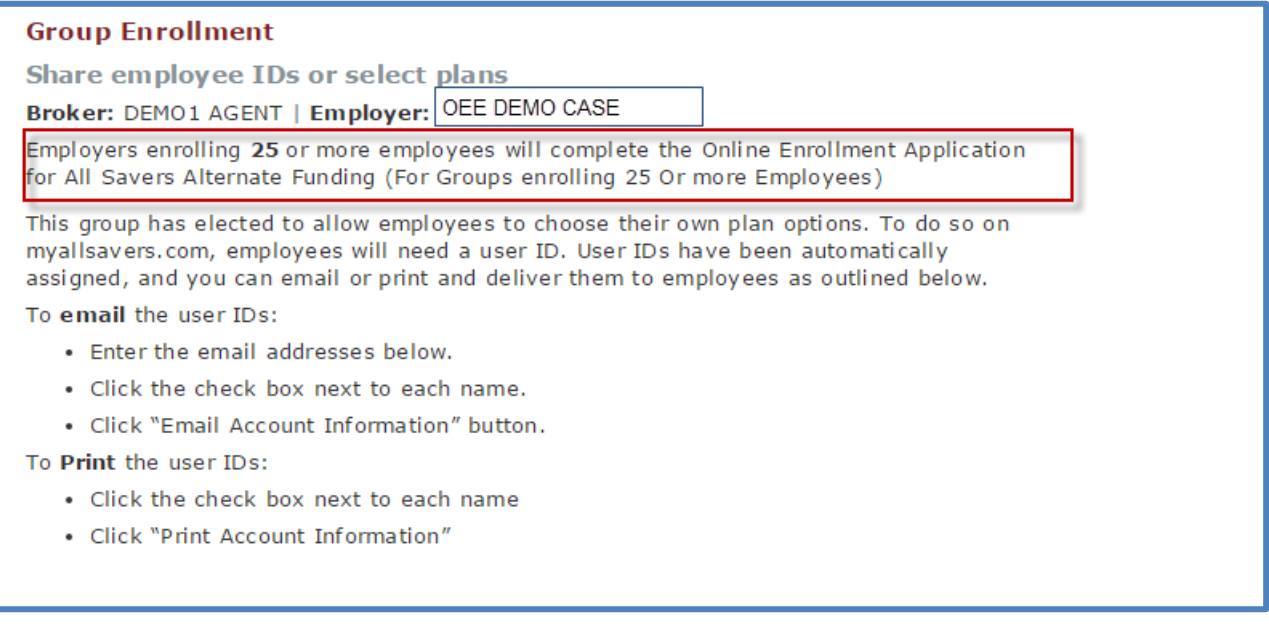

The "Group Enrollment" page is prepopulated with the Employee information that was provided during the street quoting process.

The search section of the page will allow you to search for a specific employee or filter the list based on the employee's application status.

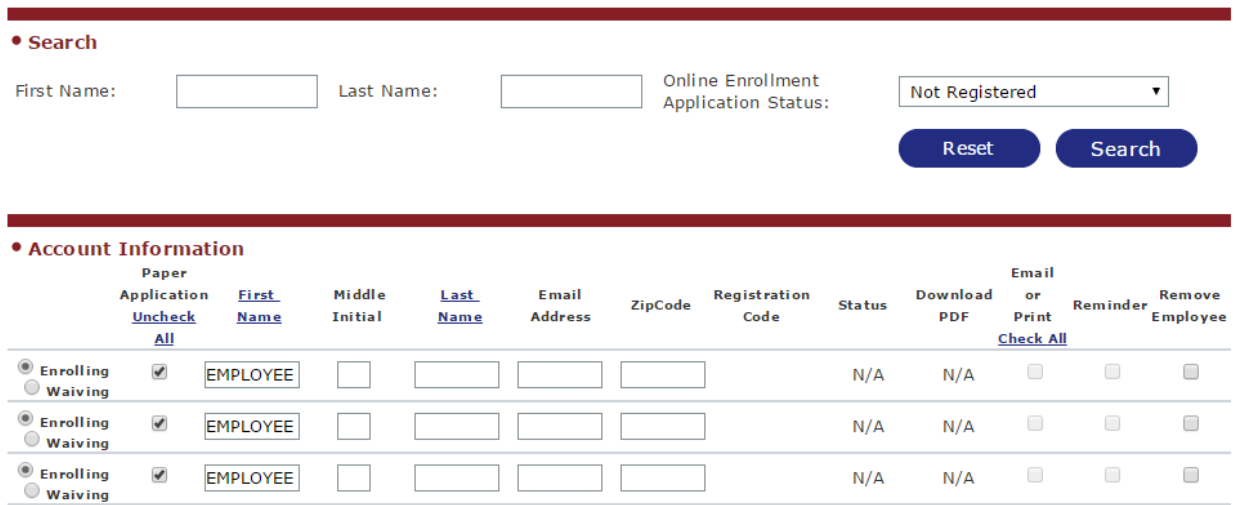

The "Paper & Online Applications" enrollment approach will initially be setup for paper application submission for all employees. If the employee is going to complete an online application then you can change the employee's submission approach to online application by unchecking the checkbox under the "Paper Application" column and click the "Save" button.

• Account Information Paper Email **Applicatio First** Middle Email Registration **Download Last** Reminder<br>Employee<br>Employee Remove or ZipCode **Status** Initial Address **PDF** Print Uncheck **Name Name** Code All **Check All**  $\circledcirc$  Enrolling  $\blacktriangledown$ **EMPLOYEE**  $N/A$  $N/A$  $\Box$  $\Box$  $\circ$  Waiving  $\circledcirc$  Enrolling  $\blacktriangledown$  $\Box$  $\Box$  $\Box$ EMPLOYEE  $N/A$  $N/A$  $\circ$  Waiving  $\circledast$  Enrolling  $\blacklozenge$  $\Box$  $\Box$  $\Box$ **EMPLOYEE**  $N/A$  $N/A$  $\overline{\bigcirc}$  Waiving  $\infty$ œ Save Email Reminder Print Export PDF's Remove Registration user ID user ID  $userID$ Completed **Remove** information information information OnlineEmployees **Employees** codes

Return to Dashboard

Once a registration code has been generated for an employee then they will need to complete the application online.

The first step in the employee account setup process is to generate a registration code for each employee. There are two methods available to share Registration Codes, email and PDF.

**Email:** To provide a registration code to an employee or employees via email enter the email address of the employee in the text box provided, click the checkbox under the "Email or Print" column, and click the "Email User ID Information" button. An email is sent to each employee with their personal registration code. If the broker wishes to send an email to all employees they can click the "Check All" box below "Email or Print"

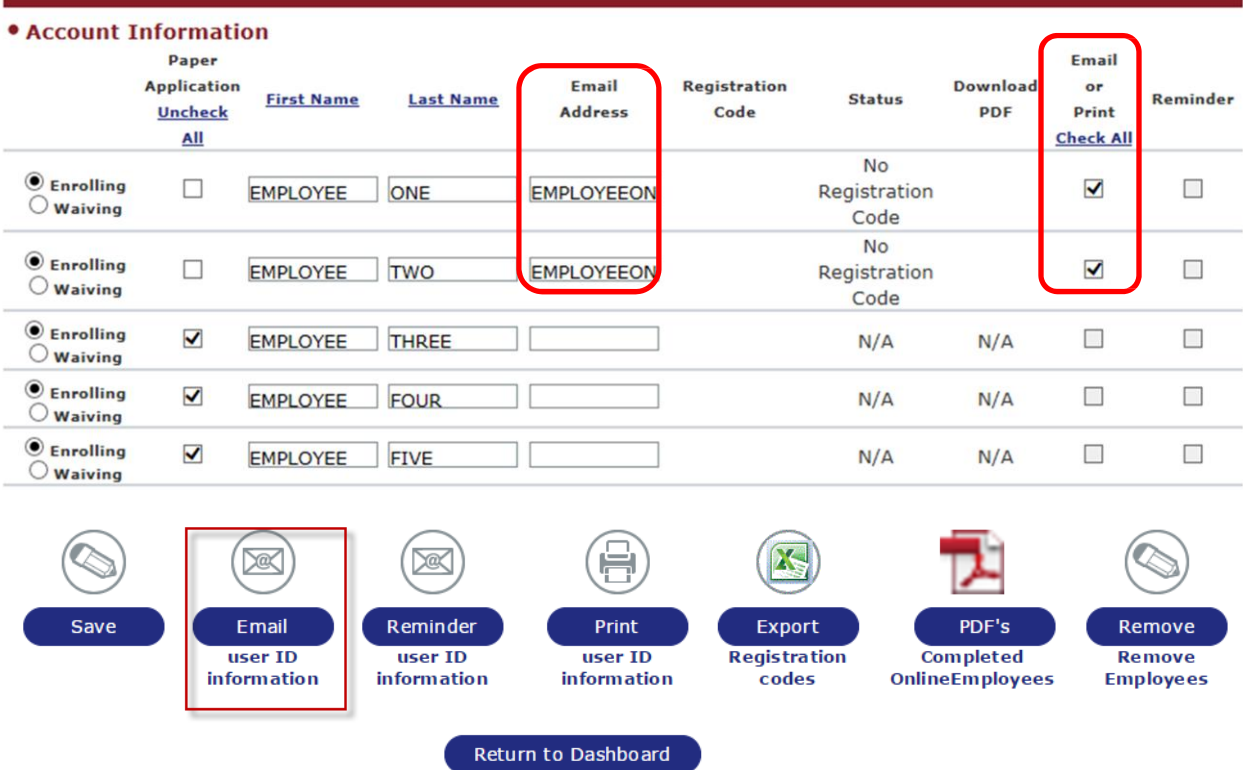

# **UnitedHealthcare®**

Re: All Savers Online Application Dear EMPLOYEE ONE.

Your employer, TEST COMPANY, is considering All Savers as its health plan of choice. As part of the applicationt process, we need you to complete an application via a secure online portal. Here's how:

1. Click here to go to the registration page.

2. Enter this personal registration code: EMPO000006

3. Create a username and password, and follow the rest of the instructions.

The portal should guide you through the process and any required information will be noted on the online application form with an asterisk. Be sure to register using the link and code above and complete the online application form.

Sincerely, The UnitedHealthcare Team

Note: If the link to the registration page is not working, cut and paste this URL into your browser's navigation bar:

https://APSES2129.dmzmgmt.uhc.com/MyAllSavers/Member/ChooseOnlinePlanRegistration

You received this email because your employer selected All Savers as its health plan of choice and you are listed as a plan participant.<br>Please do not reply to this email address; this mailbox is used for outbound email on part of any email communication.

This email was sent by: UnitedHealthcare,9700 Health Care Lane,Minnetonks,MN55343 USA.

Administrative services are provided by United HealthCare Services,Inc and its affiates.Stop loss insurance isunderwriten by All Savers<br>Insurance Company.3100 AMS Blvd.,Green Bay,WI 54307(800)291-2634

@2015 United HealthCare Services, Inc. UHCEW704141-000

Once the email is sent to the employee(s) the status of the employee will switch to "Not Registered" and a registration code will be populated for each employee.

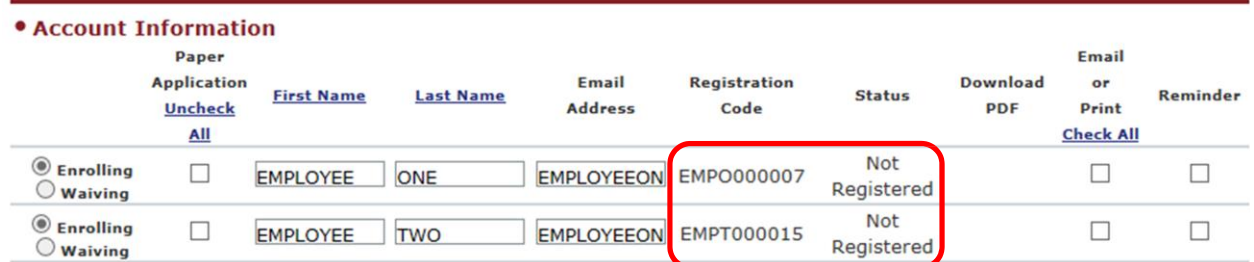

**Print PDF:** To provide a registration code to an employee or employees via a PDF click the checkbox under the "Email or Print" column and click the "Print User ID Information" button. A PDF document is opened in a separate window. The PDF contains a cover letter directed at the employer followed by letters for each employee with their personal registration code and directions to register. If the broker wishes to obtain a print PDF for all employees they can click the "Check All" box below "Email or Print"

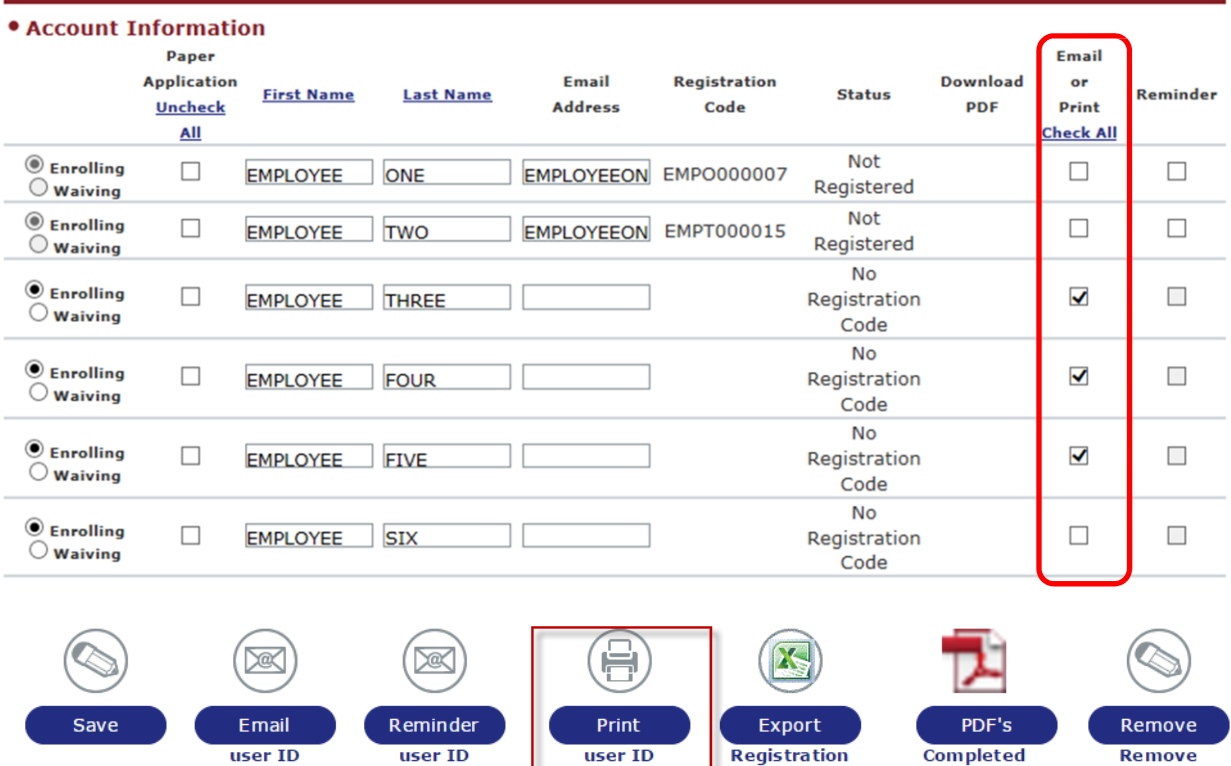

Remove **Employees** 

OnlineEmployees

Return to Dashboard

information

codes

information

information

7 5/14/2015

# **All Savers<sup>®</sup>**

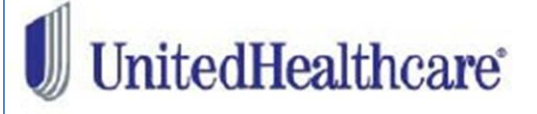

9/21/2015 Re: All Savers Online Application

Dear EMPLOYEE.

Your employer OEE TRAINING CASE is considering All Savers as its health plan of choice. As part of the application process we need you to complete an application via a secure online portal.

To get started, open the member log-in screen by clicking on the "Customize your plan" link under the Members section on www.myallsavers.com. Once on the "Welcome to All Savers" page click on the "click here to register" link to enter the registration code below and create your username and password. Personal registration code: EMPT000016

The portal should guide you through the application process and any required information will be noted on the online application form with an asterisk \*.

Be sure to register using the code above and complete the online application form.

If you are not able to complete the online application please reach out to your employer's broker for a paper version of the application

Sincerely. The UnitedHealthcare Team

Note: If the link to the registration page is not working, cut and paste this URL into your browser's navigation bar:

Once the PDF is generated the status of the employee will switch to "Not Registered" and a registration code will be populated for each employee.

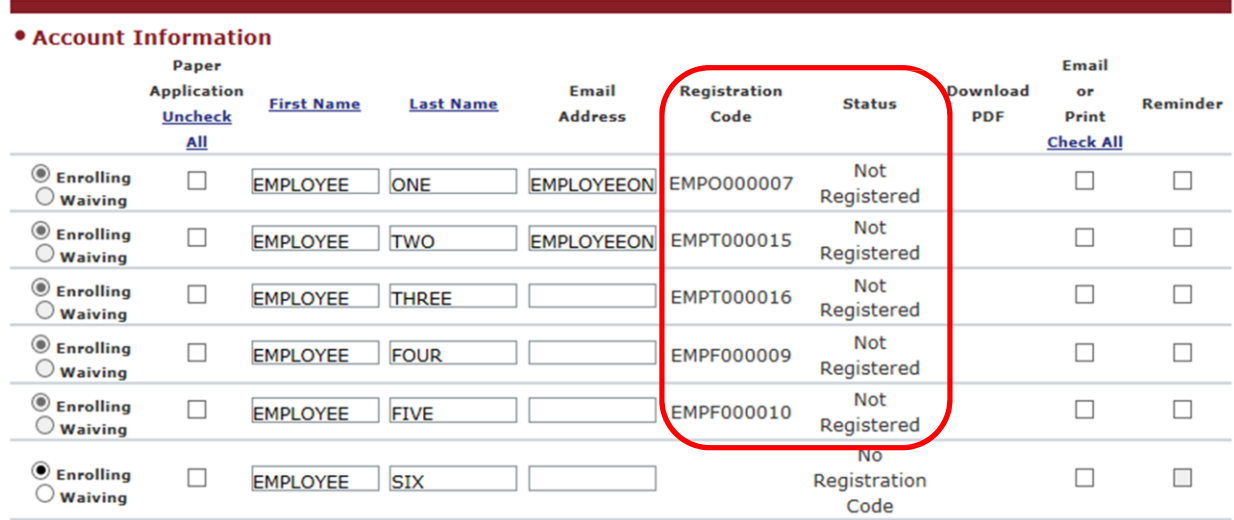

#### <span id="page-9-0"></span>**Export Registration Codes:**

The broker will also have the option to export the registration codes for the all employees to an excel sheet by clicking on the "Export Registration codes" button on the Group Enrollment page.

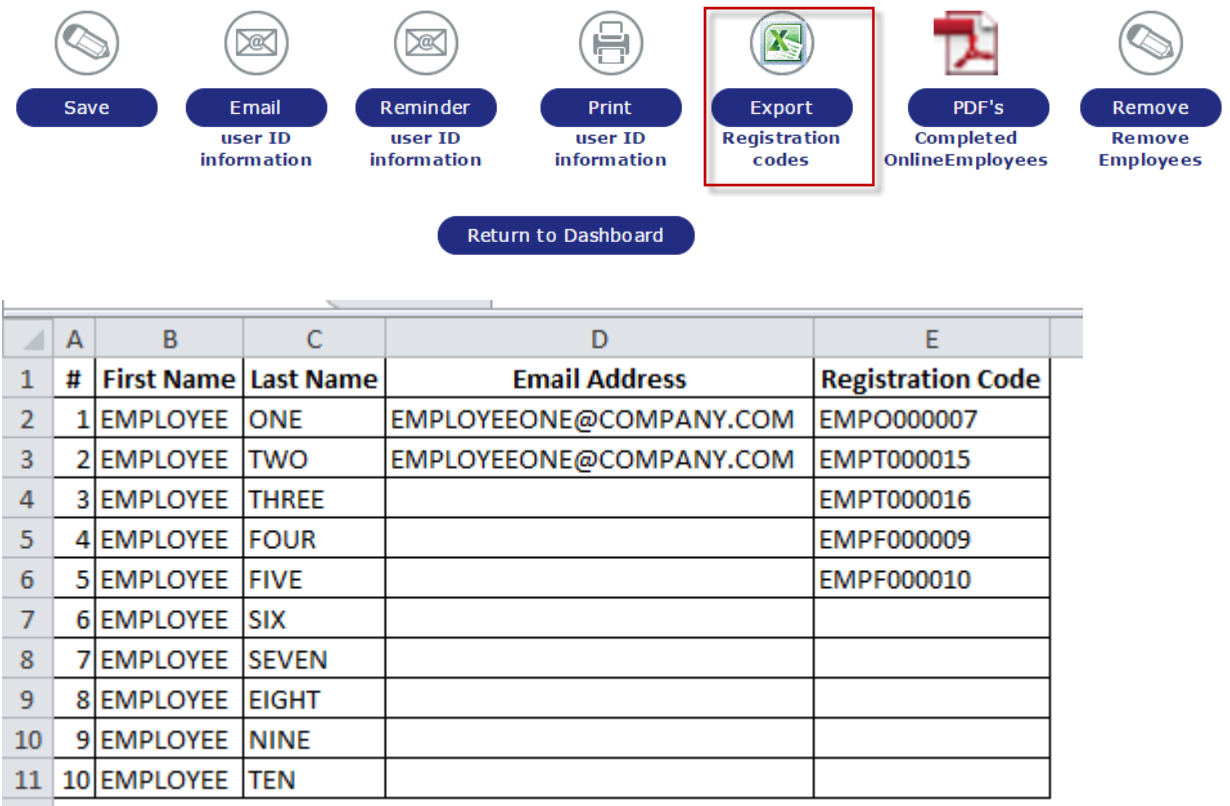

 $12$ 

#### <span id="page-10-0"></span>**Adding an Additional Employee**

If there are additional employees that need to submit an application that were not present on the street quote, you will have the ability to create a new employee record and generate a registration code. Start by clicking on the "Add Additional Employee" link.

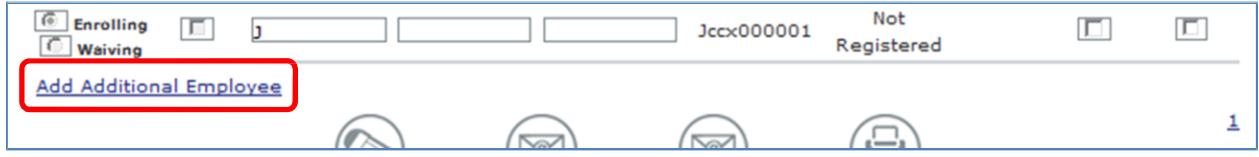

In the "Enter Employee Information" Popup enter the First Name, Last Name, Date of Birth or Age, and the Gender and click the "Save" button.

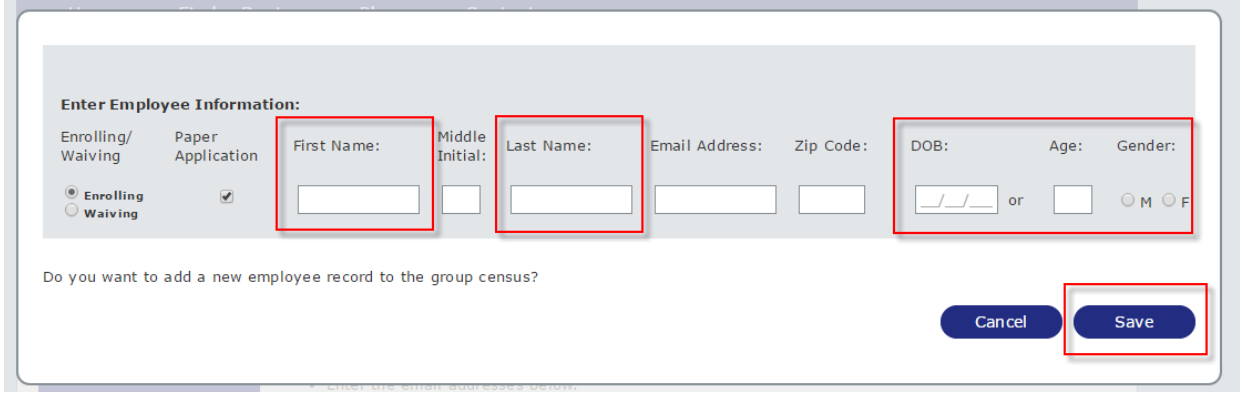

The new employee will be added to the Account Information list and allow you to generate and distribute a registration code:  $\mathbf{R}$  is a state of  $\mathbf{R}$ 

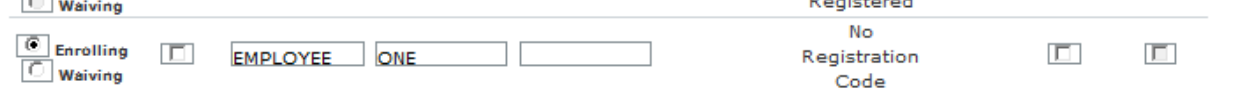

#### <span id="page-10-1"></span>**Enrolling Employee vs. a Waiving Employee**

Each employee will be denoted as "Enrolling" or "Waiving" depending on how their record wassetup during the street quoting process. You will have the ability to change their enrollment status from "Waiving" to "Enrolling" or vice versa up until the point that you generate a registration code. Once a registration code has been generated the Enrolling/Waiving function will be read only; however, the employee will have the ability to change their coverage type during the online enrollment process. In order to track the individuals that are waiving coverage, it is best to enter their last and first name into the text boxes versus keeping 'Waiving' as the default.

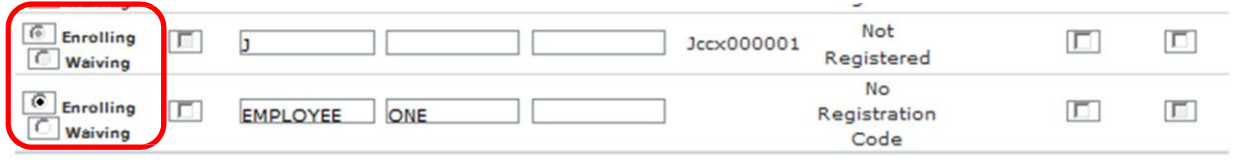

#### <span id="page-11-0"></span>**PaperApplication**

If the "Paper & Online Applications" enrollment approach is elected every employee record will initially be setup for paper application submission. If the employee is going to complete a paper application then you will upload a scanned PDF copy of the employee application in the applications documents section of the group record.

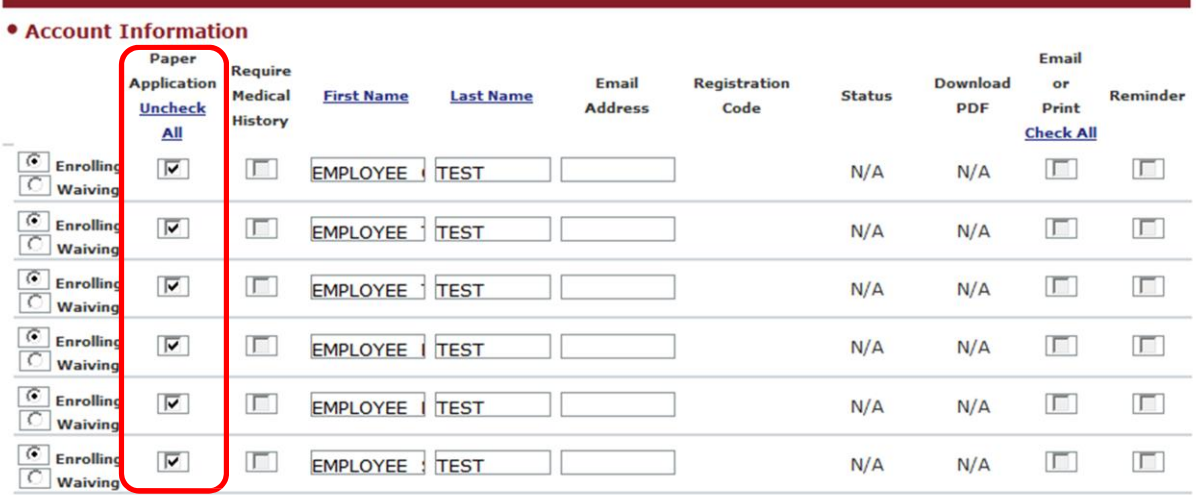

# <span id="page-12-0"></span>**Employee Experience: Registering and Completing the Online Application**

### <span id="page-12-1"></span>**AccountRegistration**

Once the employee has received their registration code they can open the [www.myallsavers.com](http://www.myallsavers.com/) portal and navigate to the registration page by clicking on the "Customize your plan" under the "Members" section.

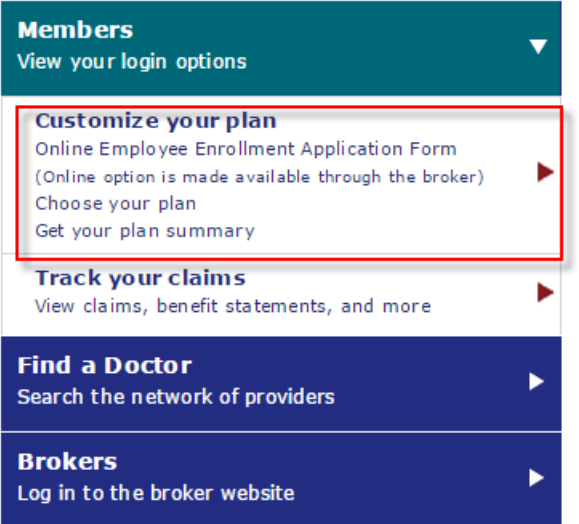

Then click on the "click here to register" link.

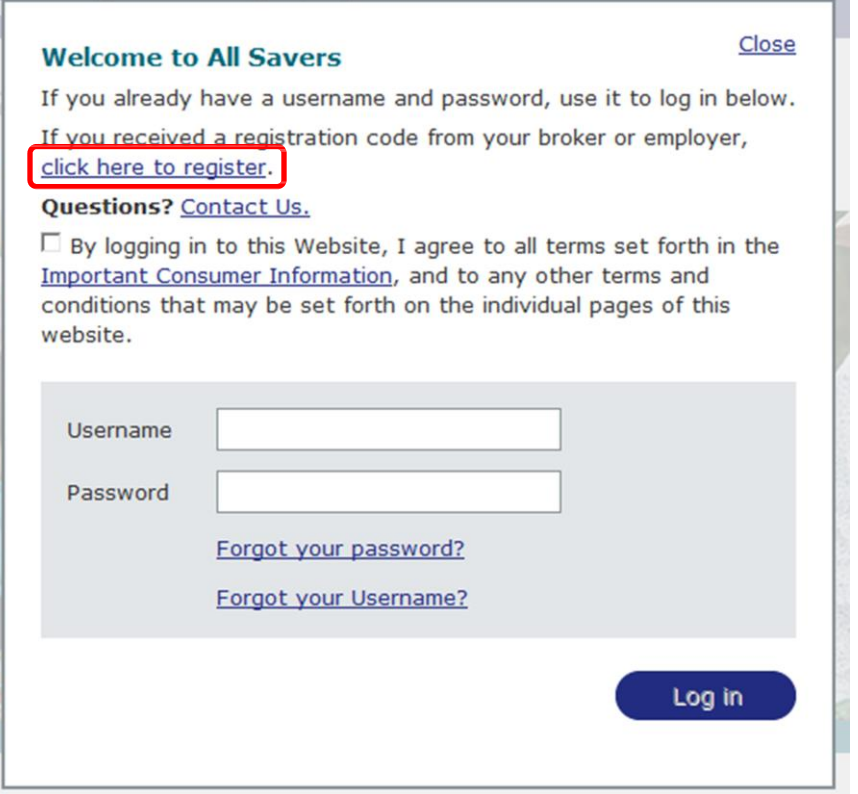

After reviewing the "Terms of Use" and "Privacy" notice the employee can check the confirmation checkbox and enter the registration code from the email or PDF letter they received.

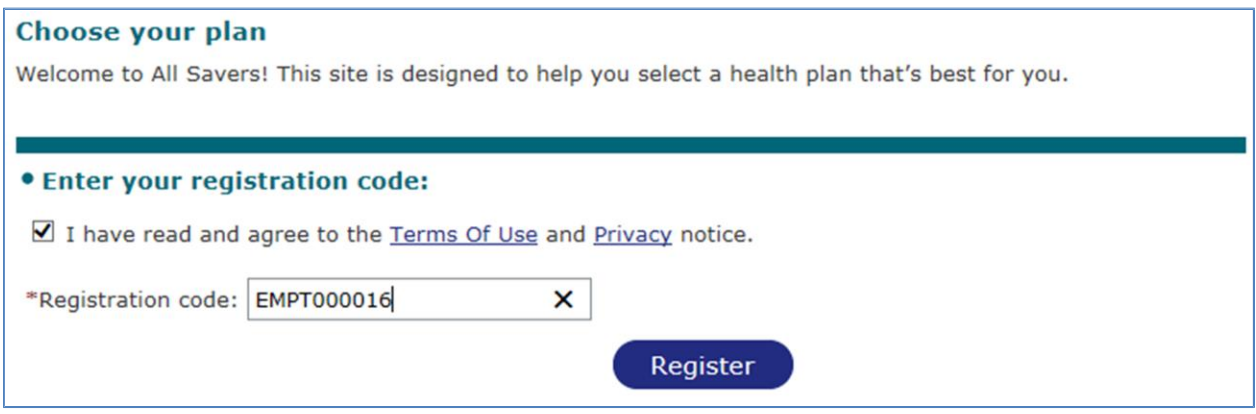

The employee then creates a user name, provides their email address, and creates a password.

Passwords must be 8–15 characters and include at least one:

- ‐ Number
- ‐ Special character (for example: !,#,\$,%,^,&,\*)

Passwords are case‐sensitive.

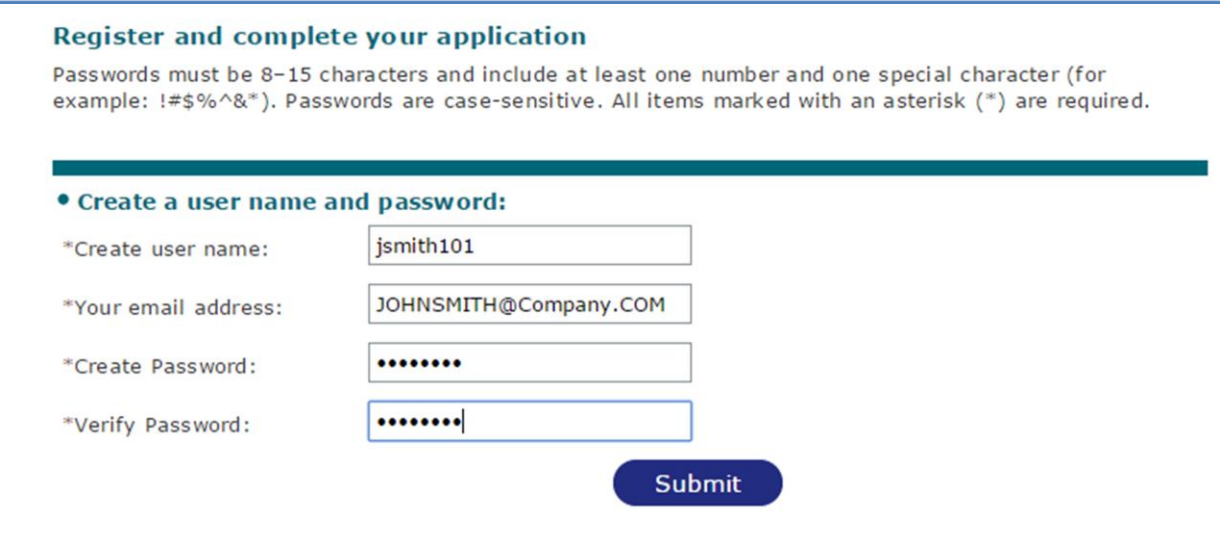

The online application process is divided into 5 sections (Personal Information, Dependent Information, Medical History, Prior Coverage, and Signature). Each section needsto be completed in order.

#### <span id="page-14-0"></span>**PersonalInformation**

The Personal Information section requires the employee to select their preferred coverage, waiving or enrolling. If the employee is enrolling they will also elect their coverage tier (Employee, Employee/Spouse, Employee/Dependent, or Family). In addition to coverage type each employee will provide their demographic information (name, address, employment detail, etc.). All required fields will be denoted with a red asterisk and the employee will not be able to advance to the next section until all of the required fields are completed. Once the user has entered all of the required information they can click the "Continue" button to move to the next section.

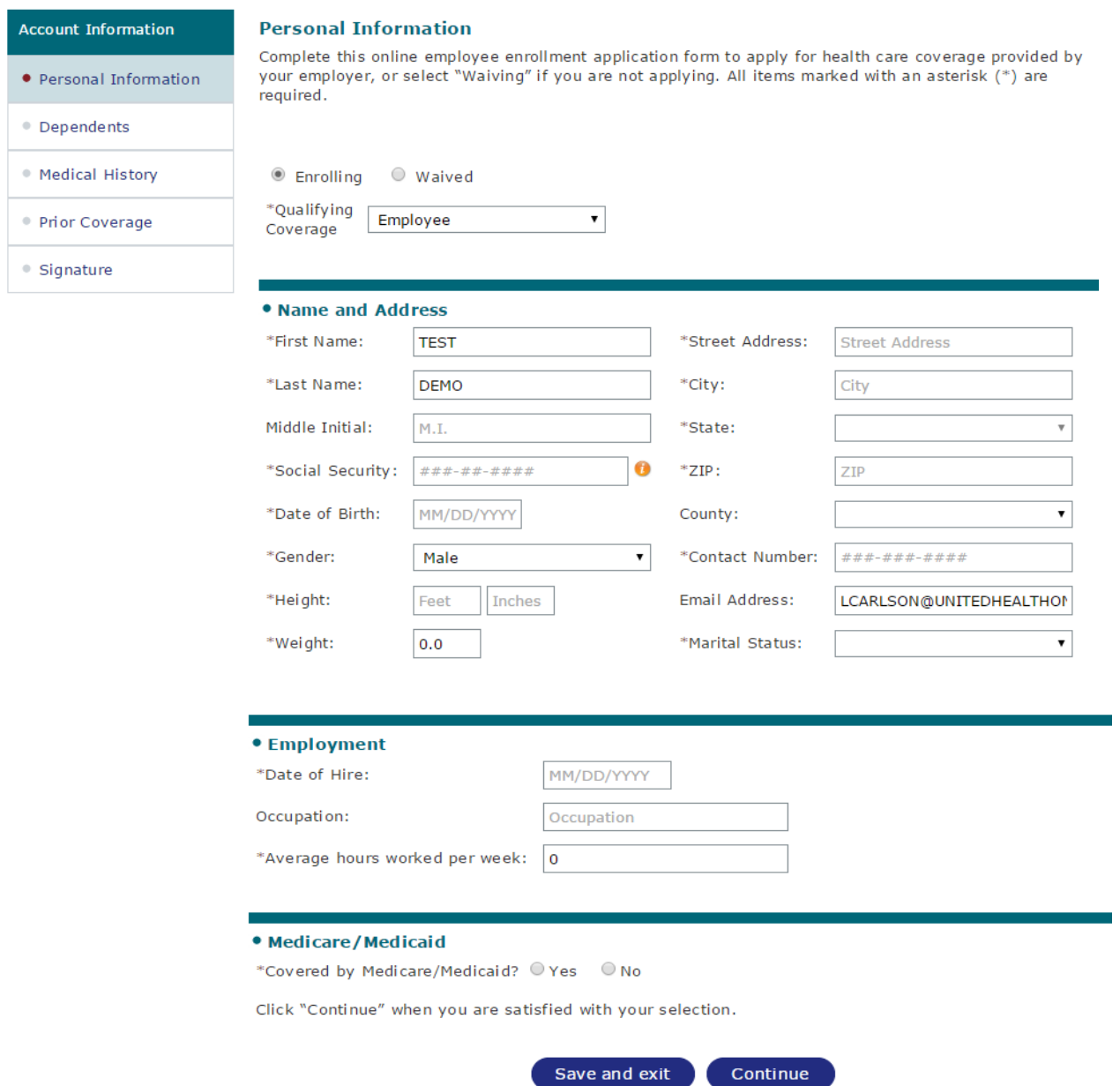

#### <span id="page-15-0"></span>**Dependents**

If the employee chose "Employee" coverage then they willskip the Dependents section and move to the Medical History section. For all other coverage tiersthe employee will provide details about their spouse and/or child(ren) depending on the coverage tier elected.

**Spouse:** All fields required to be completed for a spouse are denoted with a red asterisk. If the employee decides they want to remove the spouse from coverage he/she will need to go back to the Personal Information section and update her coverage tier election.

#### **Dependents**

Please provide information on your enrolling family members. All items marked with an asterisk (\*) are required.

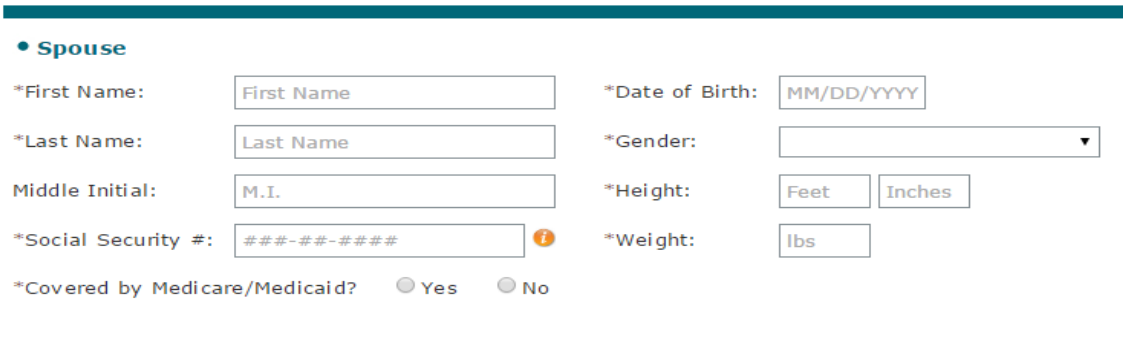

**Dependents:** All fields required to be completed for a dependent are denoted with a red asterisk. If additional dependents need to be added to the employee's application the employee can click on the "Add Dependent" link. If the employee needs to remove a dependent from coverage he/she will be able to remove individual dependents using the "Remove Dependent" hyperlink. But, if the employee decides they want to remove all dependents from coverage she will need to go back to the Personal Information section and update her coverage tier election.

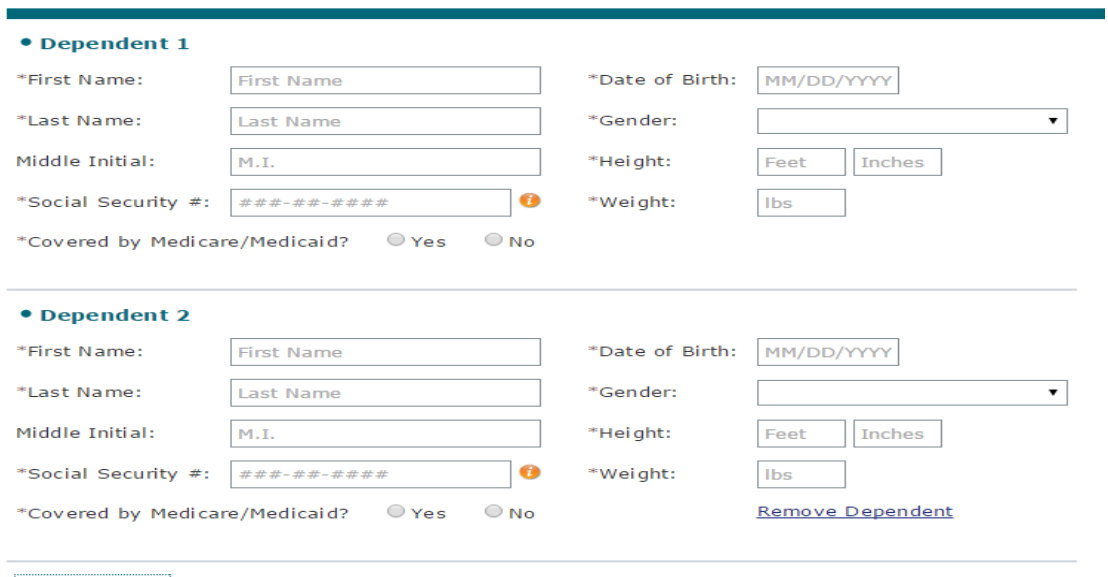

**Add Dependent** 

Once the user has entered all of the required information they can click the "Continue" button to move to the next section.

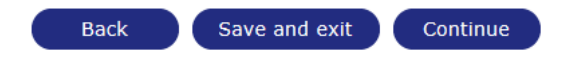

#### <span id="page-16-0"></span>**MedicalHistory**

The Medical History section contains fifteen questions broken into two pages for groups that are enrolling less than 25 employees. The employee is required to answer "Yes" or "No" to each question.

- If the employee answers "No" then no additional information is required and the employee can click the "Next Question" button to move to the next question.
- ‐ If the employee answers "Yes" then additional information will be required about the family member afflicted, including; condition, treatment, prognosis, physician, and dates treated.
- ‐ If the employee needsto add multiple conditions under one Medical History question they can add additional conditions by clicking on the "Add Additional Condition" link.

Once all conditions have been entered, the employee can click the "Continue" button to move to the next set of questions or the next section.

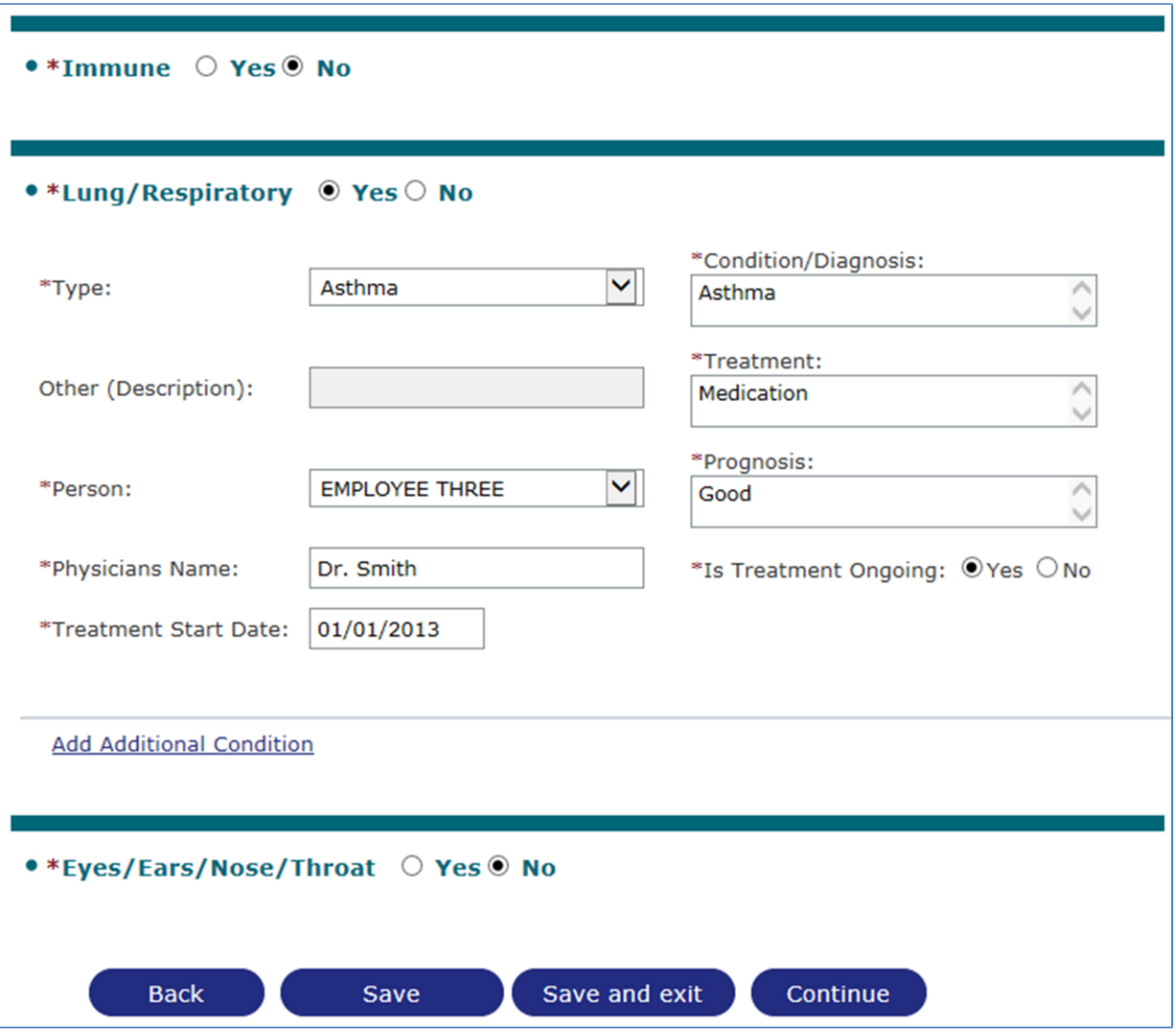

The Medical History section contains five questions for groups that are enrolling 25 or more employees. The employee is required to answer "Yes" or "No" to each question.

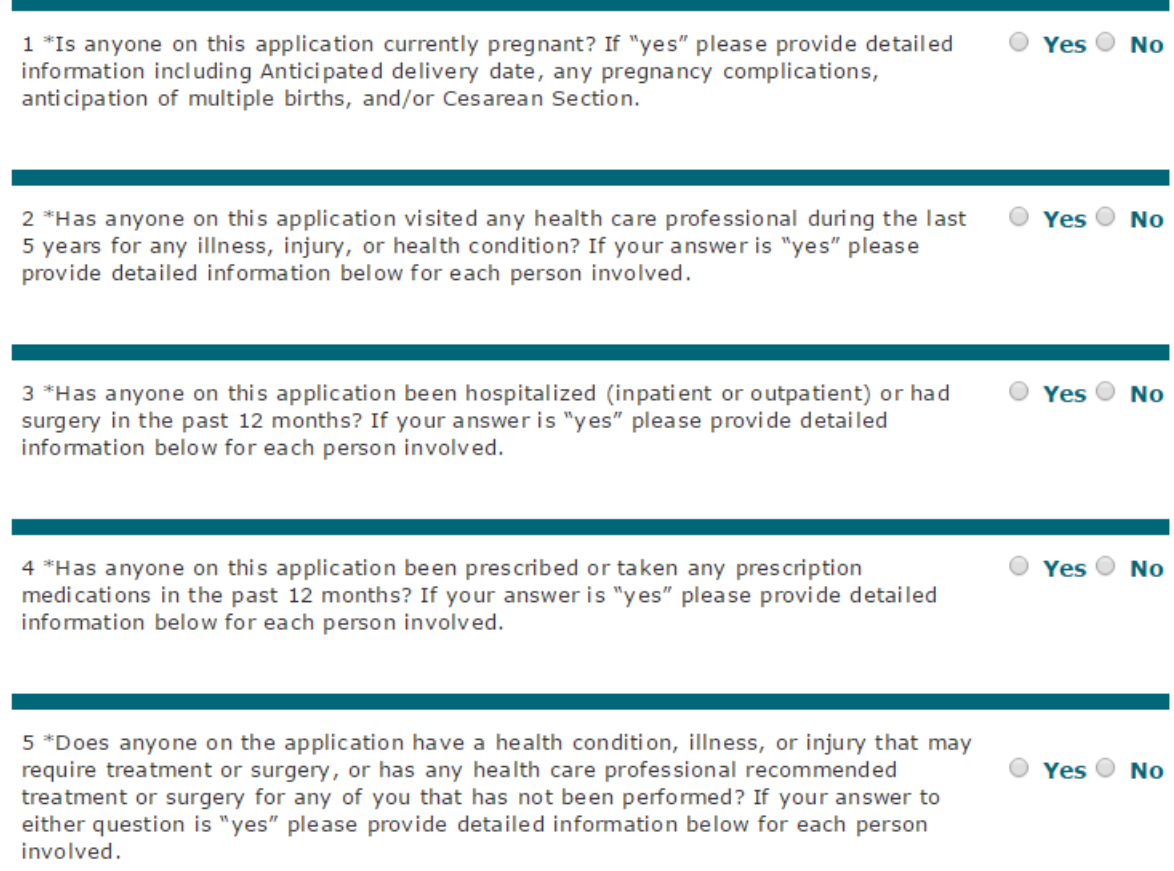

#### <span id="page-17-0"></span>**PriorCoverage**

The Prior Coverage section consists of two questions:

- 1. Hasthe employee or his dependents been previously covered by the current employer's plan?
- 2. Has the employee or his dependents been previously covered by any medical plan other than this employer's? If the employee answers "Yes" to this question he/she will also need to provide the name of the prior coverage carrier.

Once both questions are answered the employee can click on the "Continue" button.

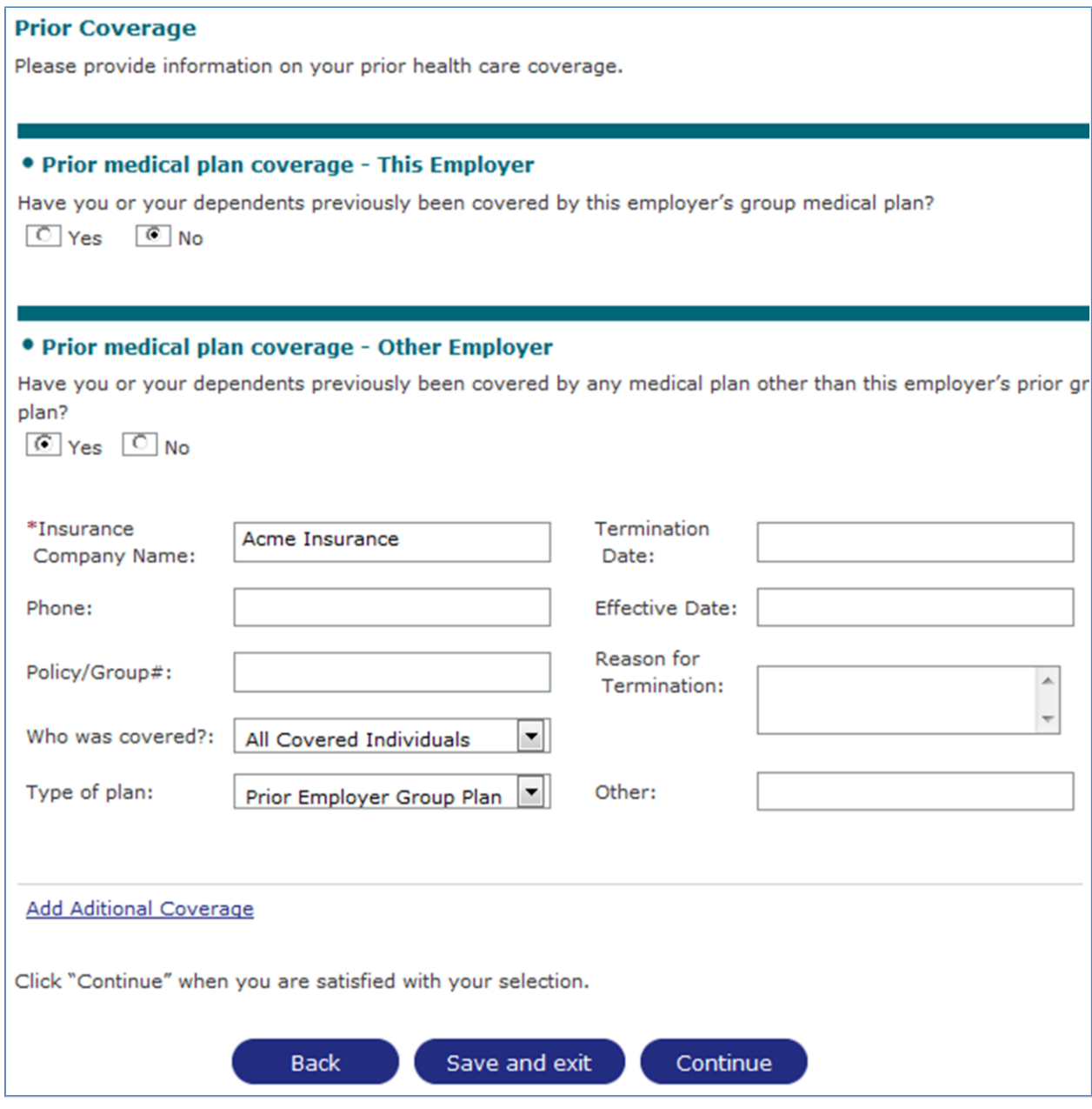

#### <span id="page-19-0"></span>**Signature**

The final section of the application is the signature section and allows the employee to supply an eSignature. To do so, the employee should review the signature statements, click the checkbox confirming their review, enter their first and last name twice in the text boxes provided, and click the "I agree" button.

#### eSignature

 $\blacksquare$  \*I have reviewed, understand, and agree to the statements above

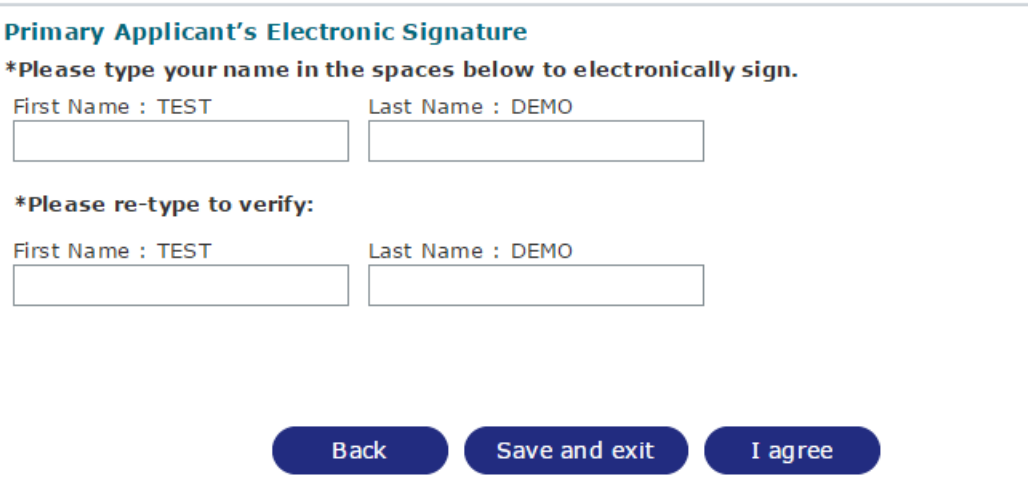

After successfully supplying their eSignature, the employee will be presented with a confirmation page that allows them to open and save or print a completed version of their employee application. At this point, the completed online application will be available to the employee when they login to the online employee application portal.

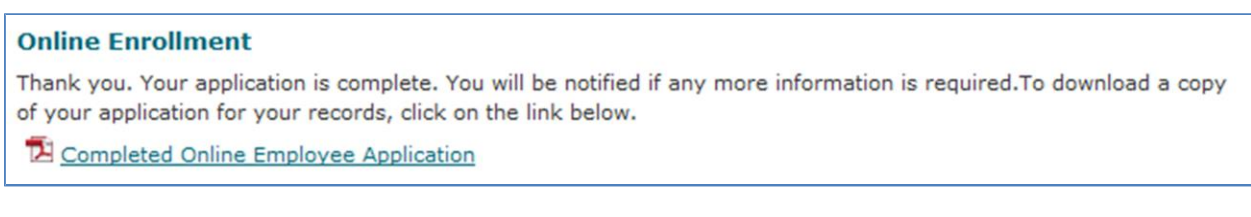

#### <span id="page-20-0"></span>**Modifications**

If, after completing the online application the employee needs to make changes to the completed application they can log back into the online employee application portal and click on the "Resubmit Online Application" hyperlink to reopen the application and make the necessary changes. The information that they previously provided will be prepopulated in the application and once the employee's modifications are complete they will need to provide an updated eSignature.

# **Thank you** You can access the Member Enrollment using the below links. 2 Completed Online Application **Resubmit Online Application**

The ability to Resubmit Online Application will only be available while the group is in an encoding status. If the group is currently going through underwriting or enrollment then the employee will not have the ability to update their application.

# <span id="page-21-0"></span>**ManagingOnline EmployeeApplication Submissions**

While the employees are working through the online employee enrollment process you will be able to monitor their progress, reset passwords, and send email reminders. To begin, search for the group in myallsavers.com.

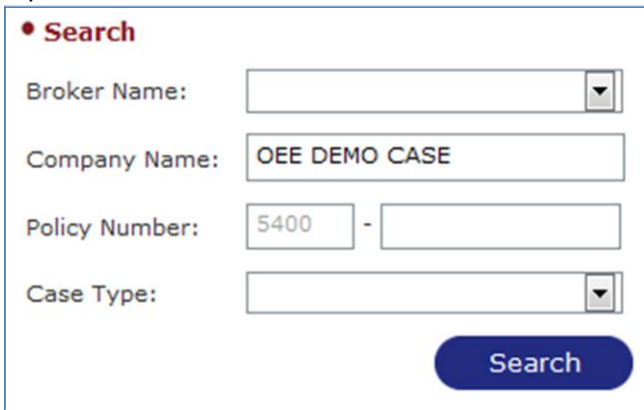

Open the group record, scroll to the bottom, and click on the button labeled "Group Enrollment"

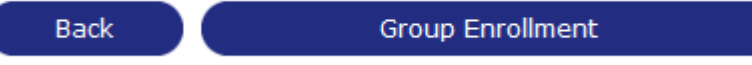

This will open the Group Enrollment page where you will see the list of employees enrolling or waiving in coverage. The search section of the page will allow you to search for a specific employee or filter the list based on the employee's application status.

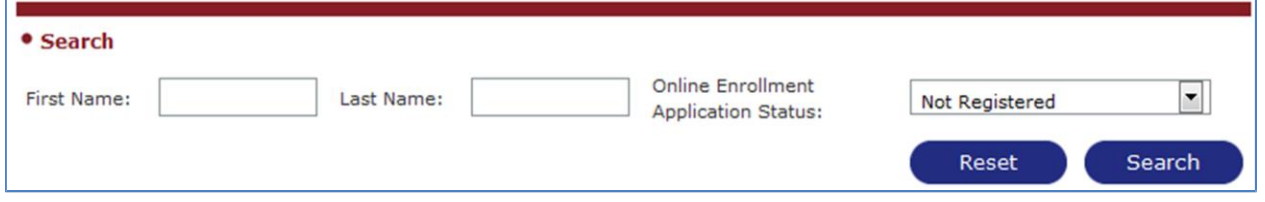

In the Account Information section below the Search section you can view the status of each employee application. The following statuses are available:

- 1. No Registration Code: You have not generated a registration code for the employee.
- 2. Not Registered: The employee has a registration code but has not created an account on myallsavers.com.
- 3. Not Started: The employee has completed the registration but has not completed the Personal Information section of the application

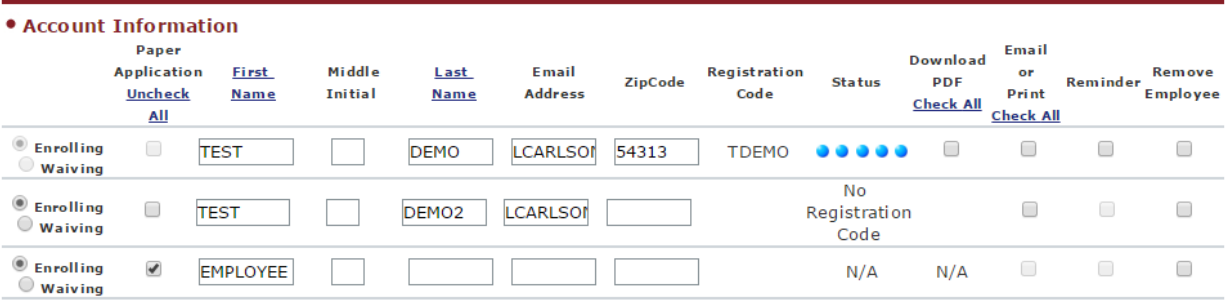

- 4.  $\bullet \bullet \bullet \bullet \bullet$  : Personal Information section is complete but the remaining sections are not.
- 5. : Personal Information and the Dependent sections are complete but the remaining sections are not.
- 6. : Personal Information, Dependent, and the Medical History sections are complete but the remaining sections are not.
- 7. **In Personal Information, Dependent, Medical History, and the Prior Coverage sections** are complete but an eSignature has not been submitted for the application.
- 8.  $\bullet \bullet \bullet \bullet$ : All sections of the application are complete.

Once the last Online Employee Application is completed the group's status will be updated to show that the group is ready for underwriting.

#### <span id="page-22-0"></span>**CompletedEmployeeApplications**

If the employee application is complete you will have the opportunity to open and view the employee's completed application by clicking the checkbox underneath the "Download PDF" column and click the PDF's button.

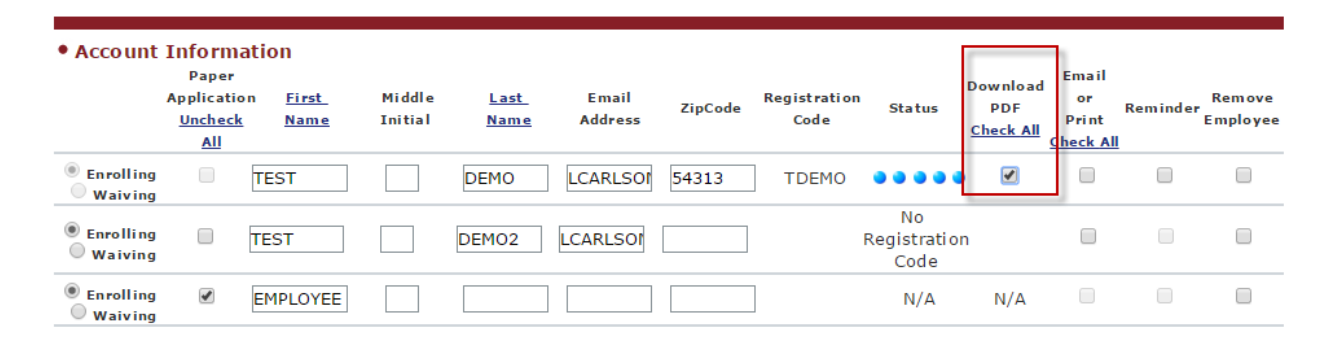

**Add Additional Employee**  $12$  $\sqrt{\alpha'}$ YaY Save Email Reminder Print Export PDF's Remove **Registration** user ID user ID user ID **Completed** Remove information information information  $\overline{\mathrm{codes}}$ **OnlineEmployees Employees** 

#### <span id="page-23-0"></span>**Resetting IDs and Passwords**

If the employee has successfully registered but forgotten their username or password you can reset the password by clicking the checkbox under the "Email or Print" column and clicking the "Email user ID information" button or the "Print user ID information" button.

Only one system generated registration code will be created and can be provided to the employee at any time. If the employee has registered, but forgotten their username, it will be shown underneath the Registration Code column. Once an employee has registered, their user name will be shown underneath the Registration Code.

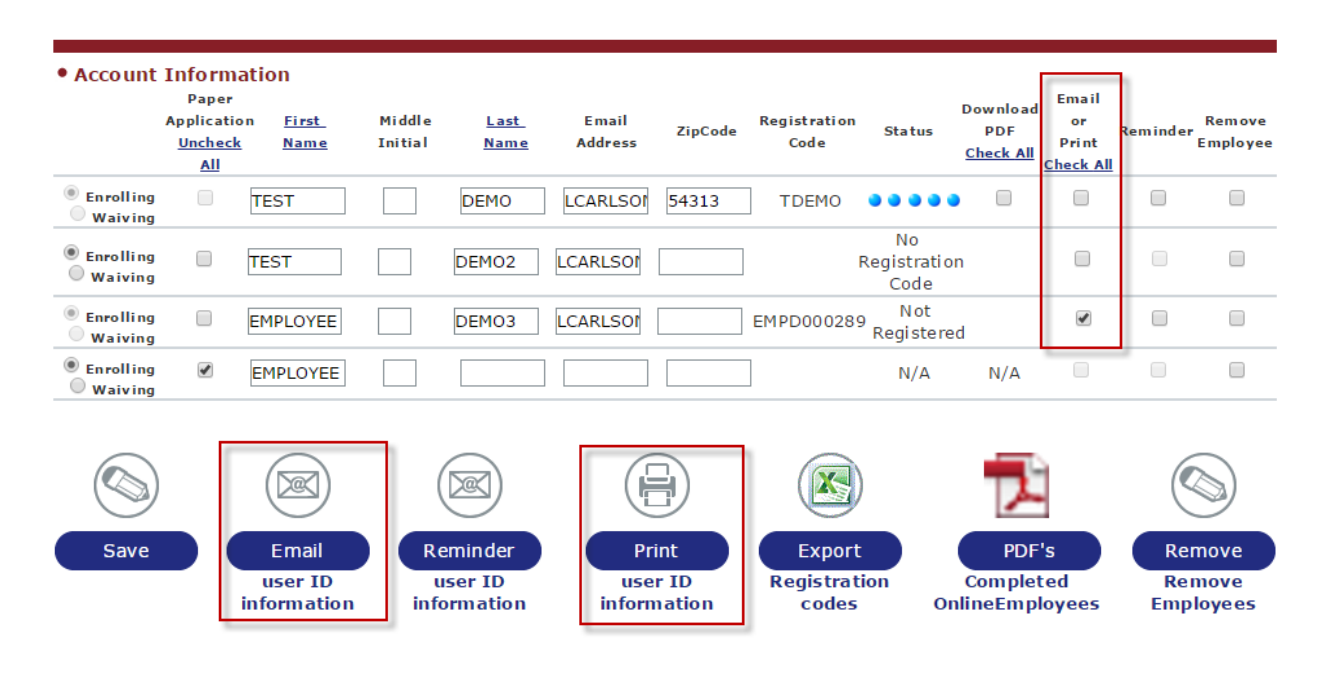

<span id="page-24-0"></span>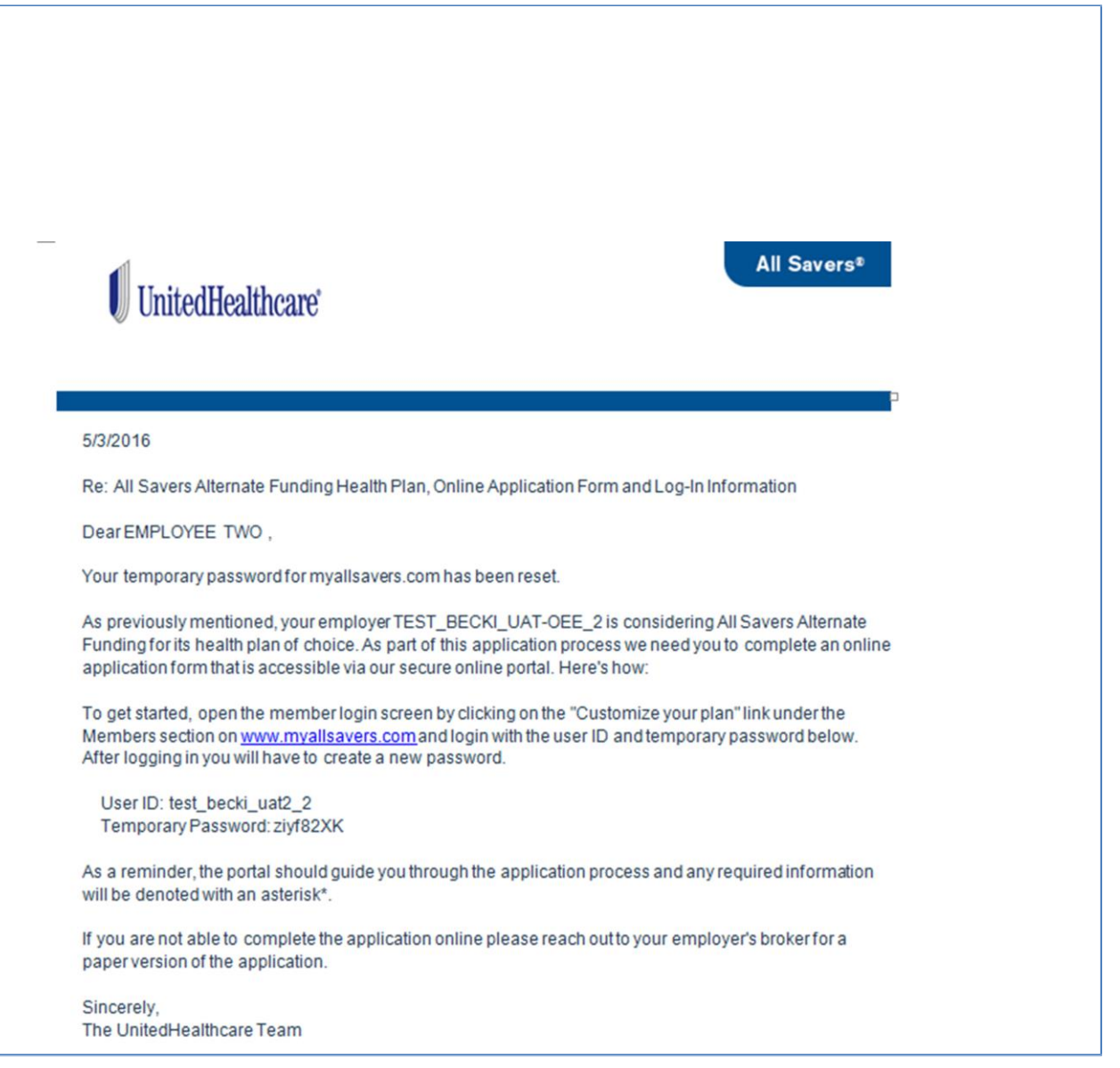

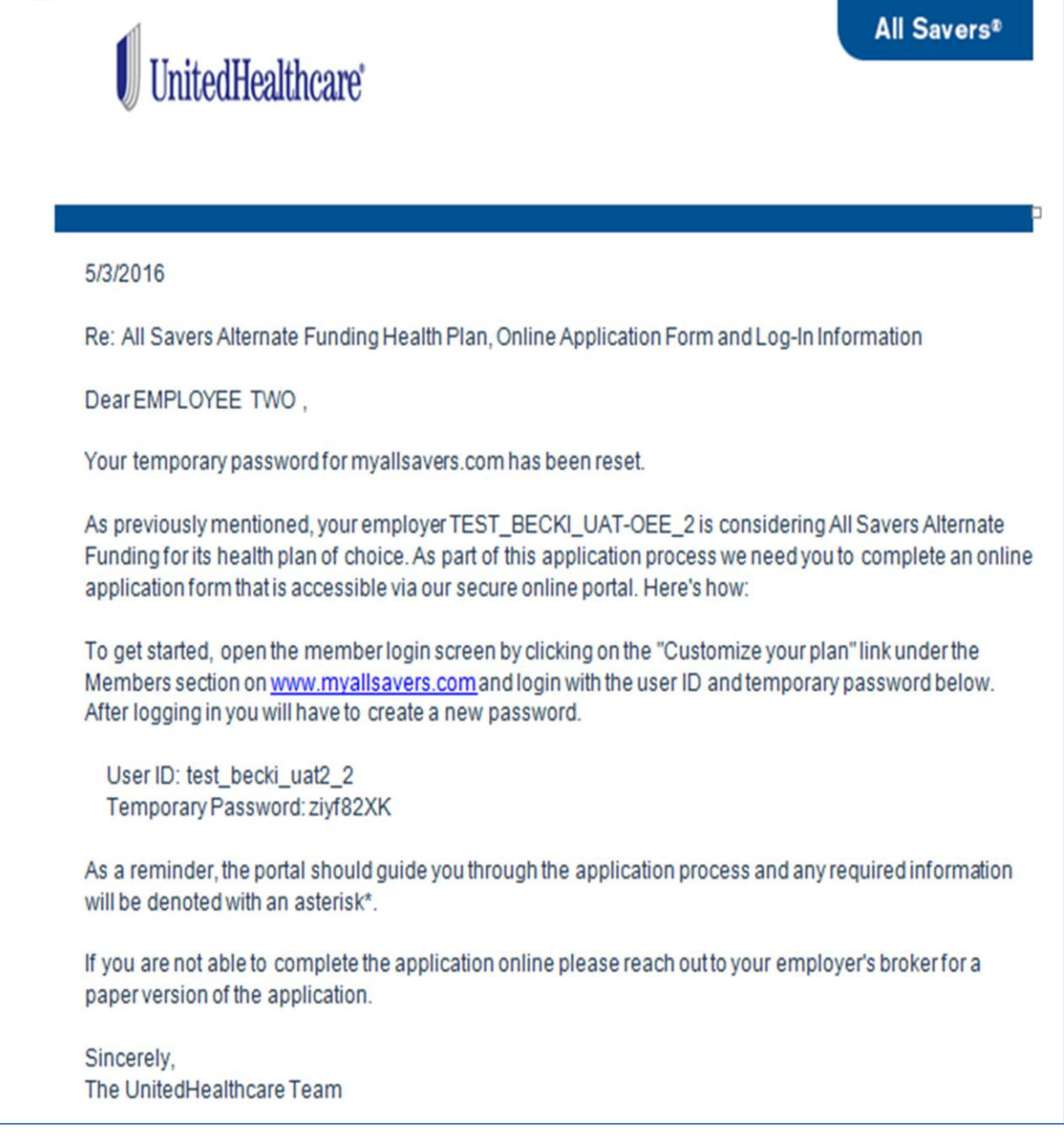

Upon logging in with the temporary password the employee will be required to submit a new password.

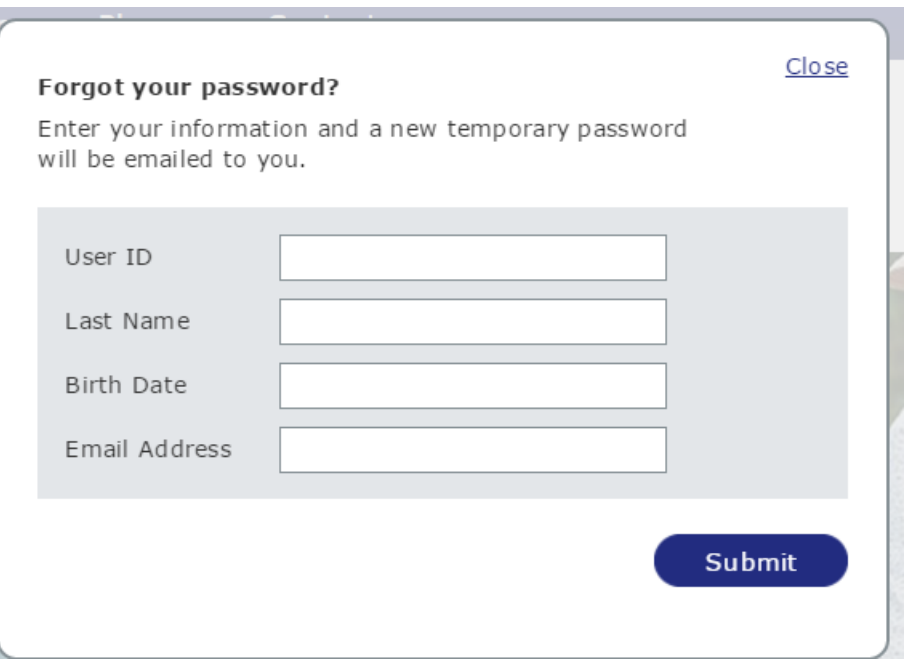

#### <span id="page-27-0"></span>**EmailReminder**

For employees who have registered but have not yet completed the application process you can send them an email reminder by clicking the checkbox under the "Reminder" column and clicking the "Reminder user ID information" button.

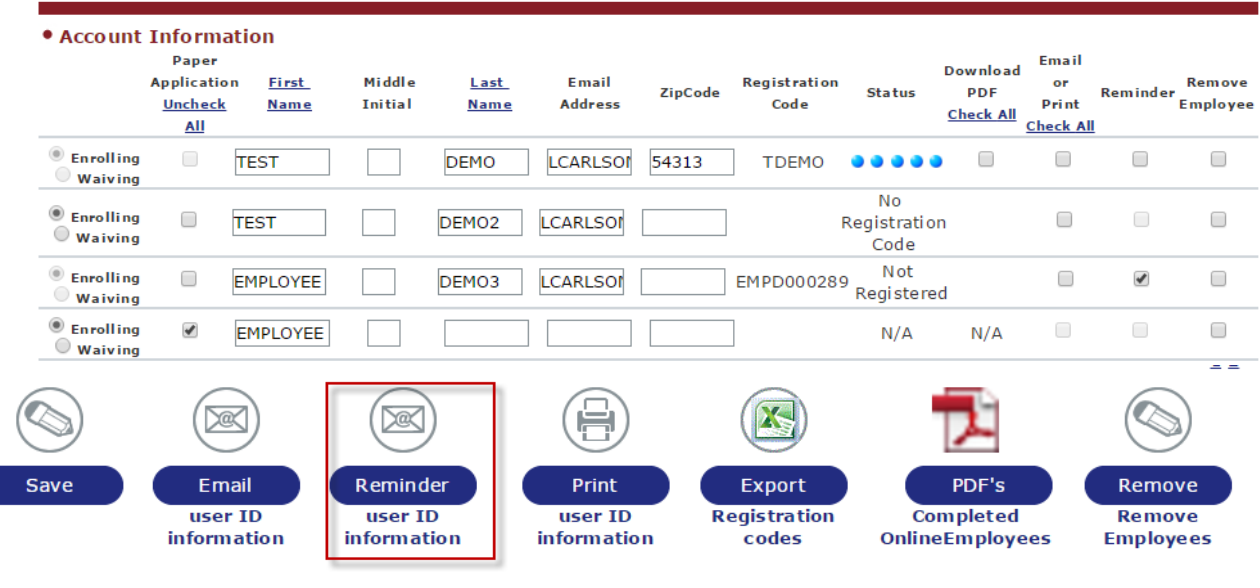

An unencrypted reminder email (see example below) will be sent to the employee.

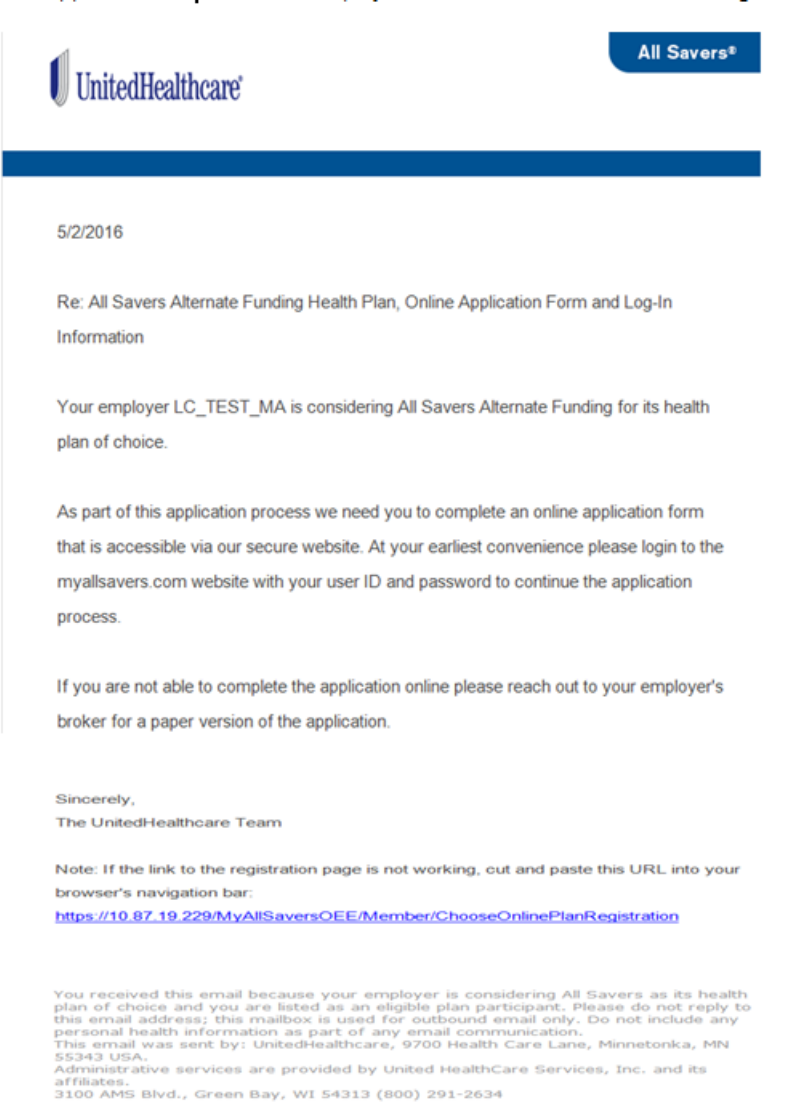

UHCEW740076-001 4/16 @ 2016 United HealthCare Services. Inc.

Once all of the online employee applications are complete and the all of the information has been supplied for the paper applications then the group will move to the underwriting process.

#### <span id="page-29-0"></span>**Waiving Medical HistoryRequirementfor Employees**

For groupsthat will be underwritten using claims experience you can waive the medical history section of the employee application. The use of claims experience is based on the state of the group and the group size (contact your Account Executive for the specific requirements for yourstate). If the group meets the requirements to use claims experience then you will be presented with the option to waive the medical history section when submitting a group for underwriting.

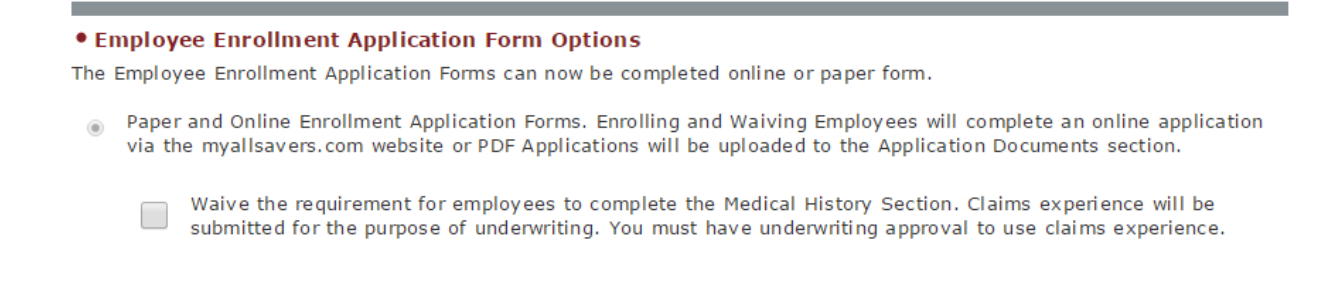

If you elect to waive the medical history section of the employees within a group because claims experience is available and accepted then you will have the ability to require the medical history sections for some employees if they are not on the group's current coverage and therefore not a part of the available claims experience. On the group enrollment screen under the "Require Medical History" column check the checkbox of any employee that you want to enter medical history when they complete their application.

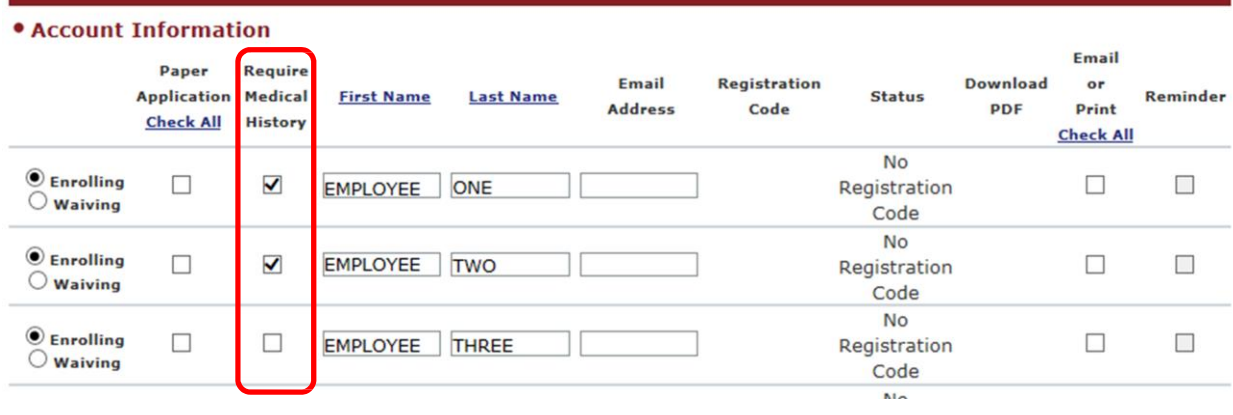

#### <span id="page-30-0"></span>**Removing Employees from the census**

Employees can be removed from the census by checking the checkbox below the "Remove Employee" column and selecting the "Remove Employees" button. Employee Termination Details window is rendered and a reason for removal and termination date must be entered and the 'Save' button selected. This process will remove the employee from the group's eligible employee count. This process can only be performed during encoding of the group.

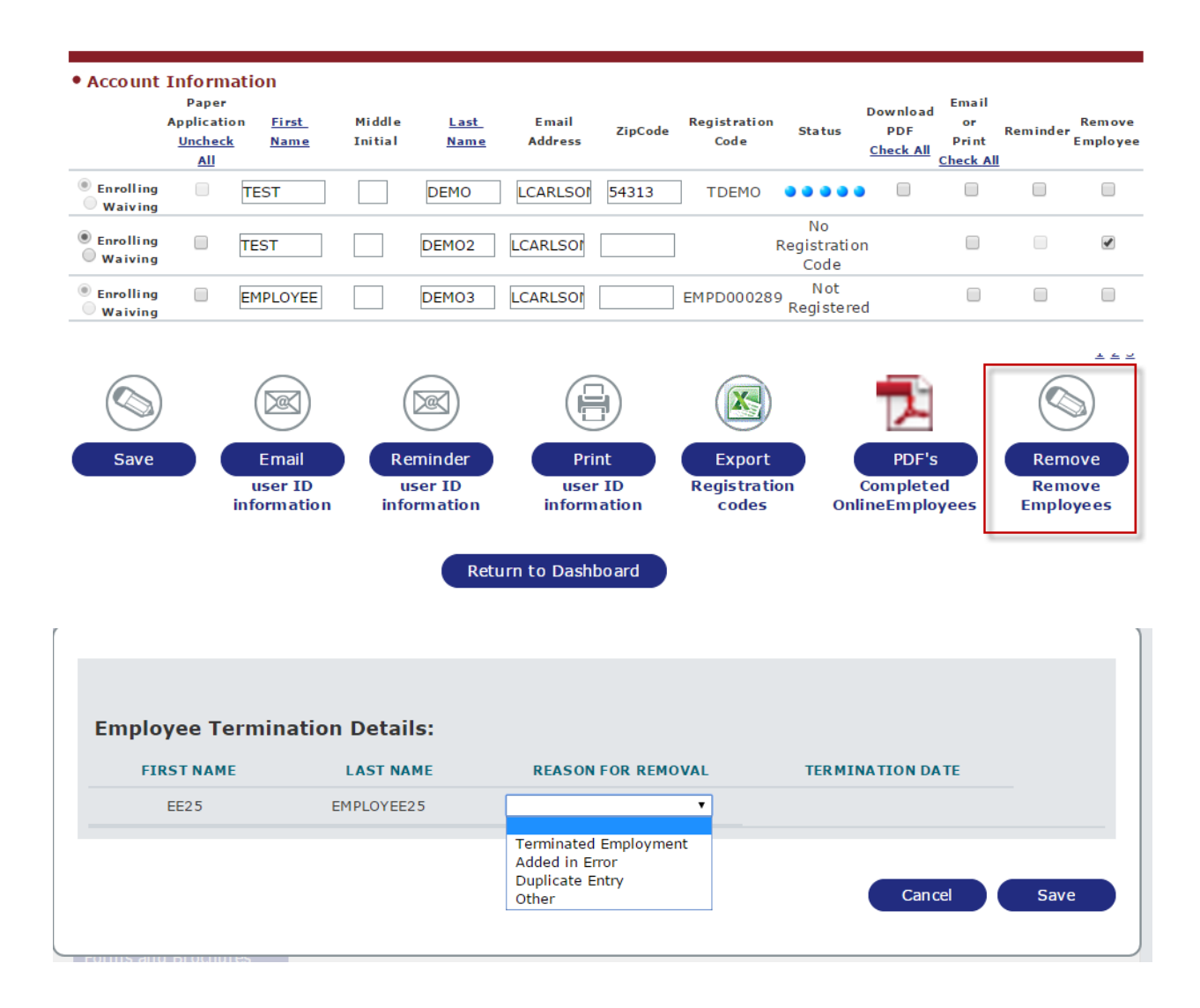

#### <span id="page-31-0"></span>**Broker Status Reports**

Group Enrollment Status Report section provides you with the ability to generate three email reports; status of the group, employee's enrolling using the online employee enrollment application and email reminders sent to employees encouraging them to complete the enrollment application. Select 'Yes' radio button to next to the report(s) you want to generate or the 'Edit' button for reports already requested and you would like to change the frequency or email distribution list.

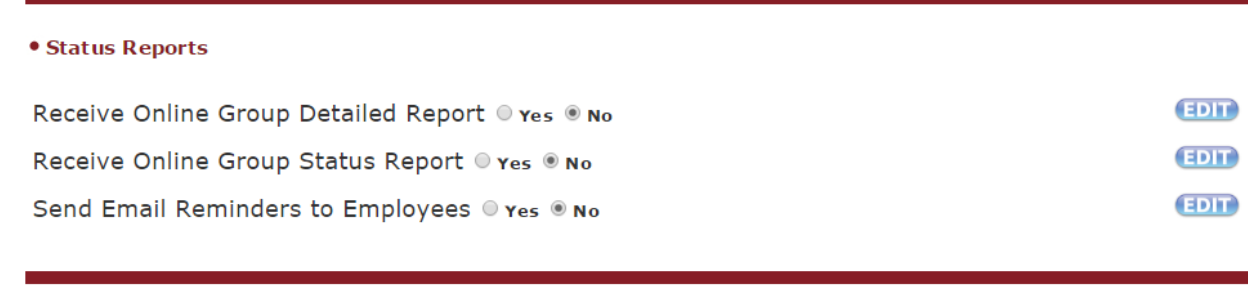

Return to Dashboard

The "Group Detailed Report" provides the detail current status of each group and employees enrolling using the online employee enrollment application process. You will have the option to select the report's frequency; daily, day of the week, or for a set number of days. An email distribution list must be created for those that should receive the status report. Select the 'Save Status Report Changes' button to save your request and to begin to receive the report. Select 'Cancel' to abandon the request.

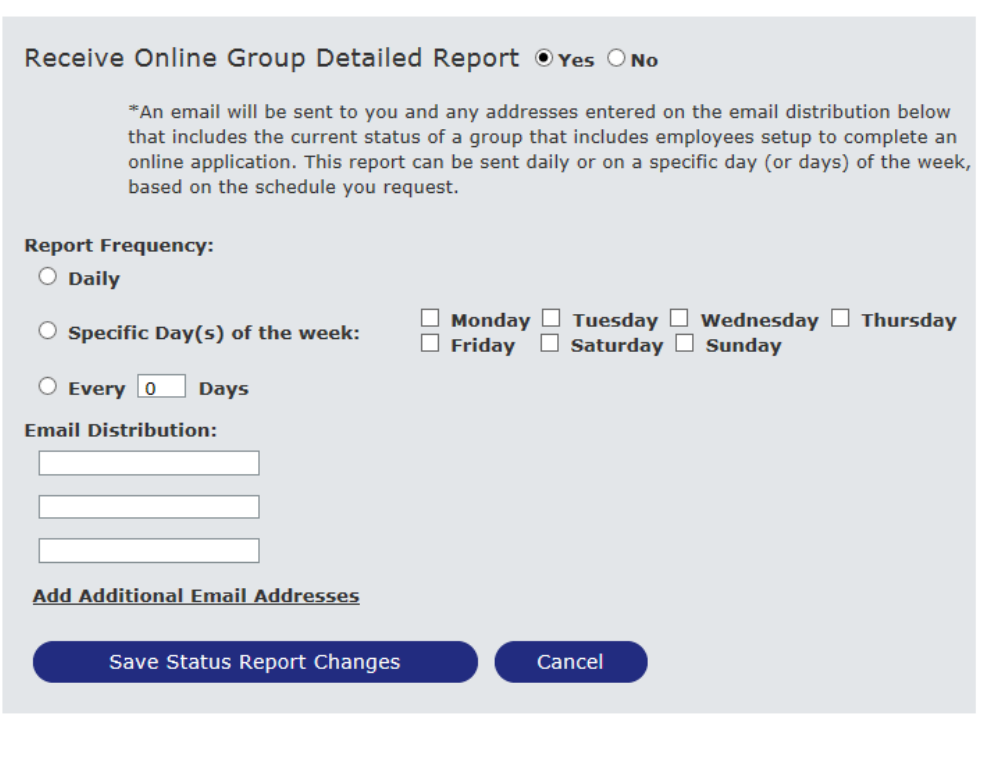

Each report requested is sent overnight on the schedule the broker selects. The email is sent by group and contains the information shown below and is sent encrypted.

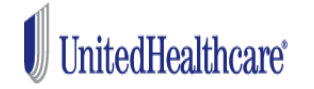

**All Savers®** 

# **All Savers Online Enrollment Status**

# **As of 5/17/2016 6:01:43 AM**

# **TEST\_RT\_PROD(DON'TDELETE)**

# **DEMO1 AGENT**

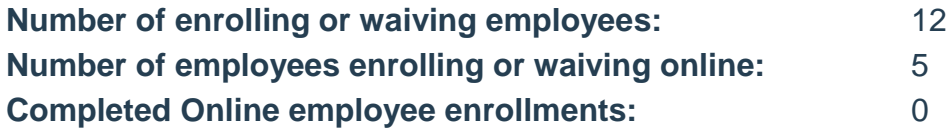

**Online Employee Application Status:**

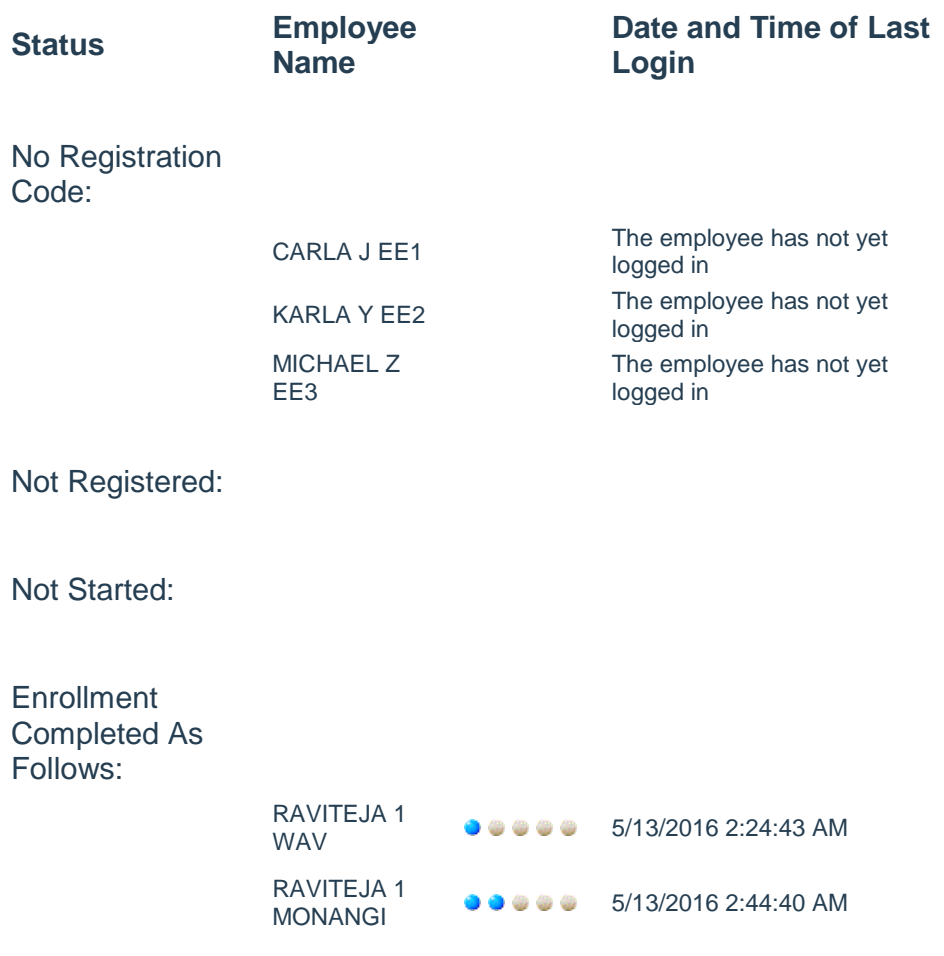

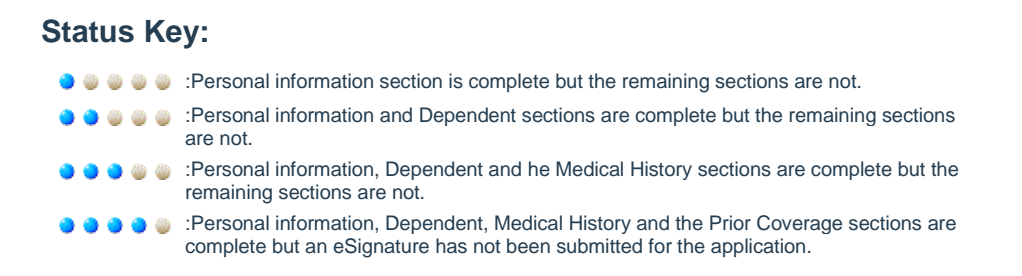

The "Group Status Report" provides a total count of employees in each status and a count of the enrollment page progress. You will have the option to select the report's frequency; daily, day of the week, or for a set number of days. An email distribution list must be created for those that should receive the status report. Select the 'Save Status Report Changes' button to save your request and to begin to receive the report. Select 'Cancel' to abandon the request.

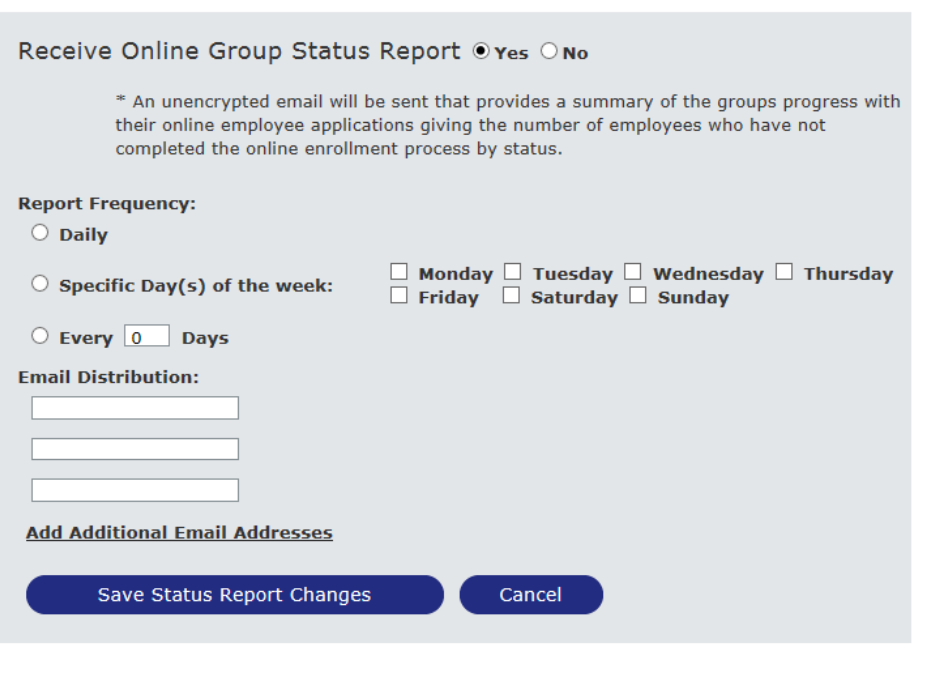

group and contains the information shown below.

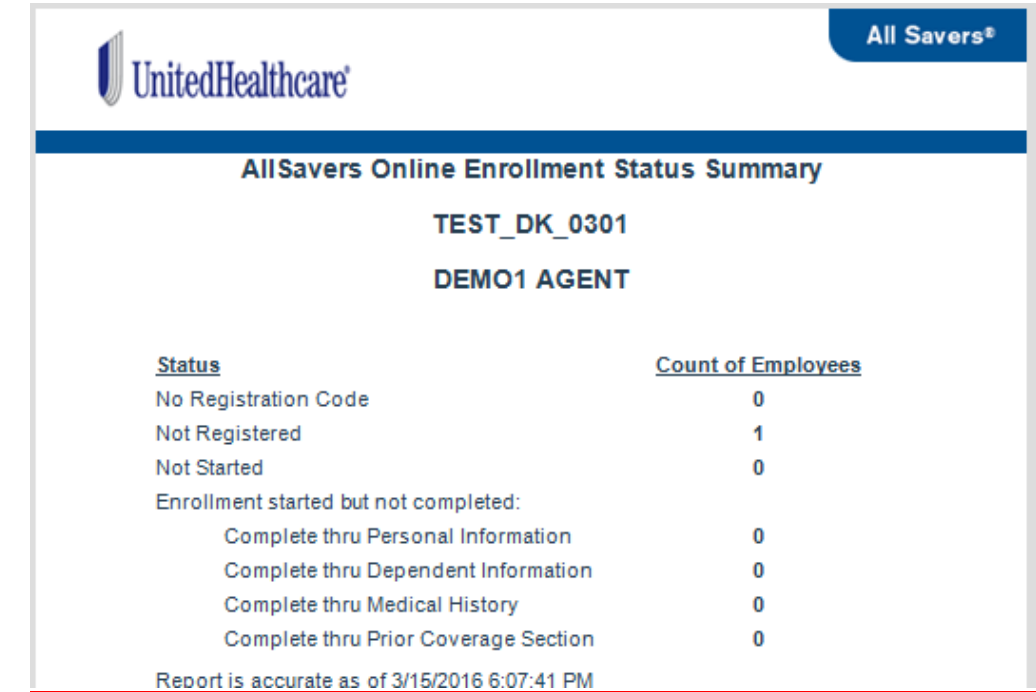

Email Reminders to Employees will be sent to remind them their online employee enrollment application has been completed. You will have the option to select the report's frequency; daily, day of the week, or for a set number of days. Select the 'Save Status Report Changes' button to save your request and to begin to receive the report. Select 'Cancel' to abandon the request. This email is sent unencrypted.

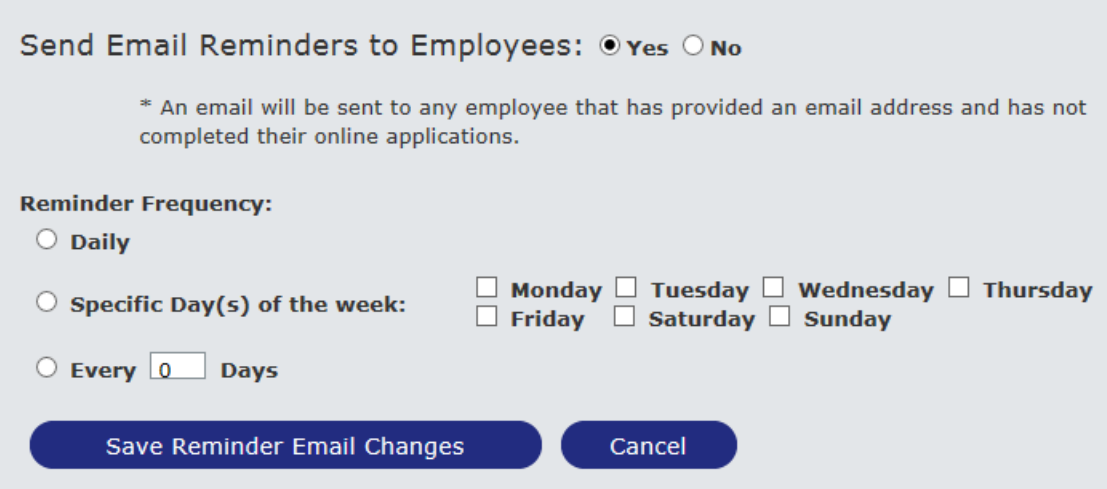

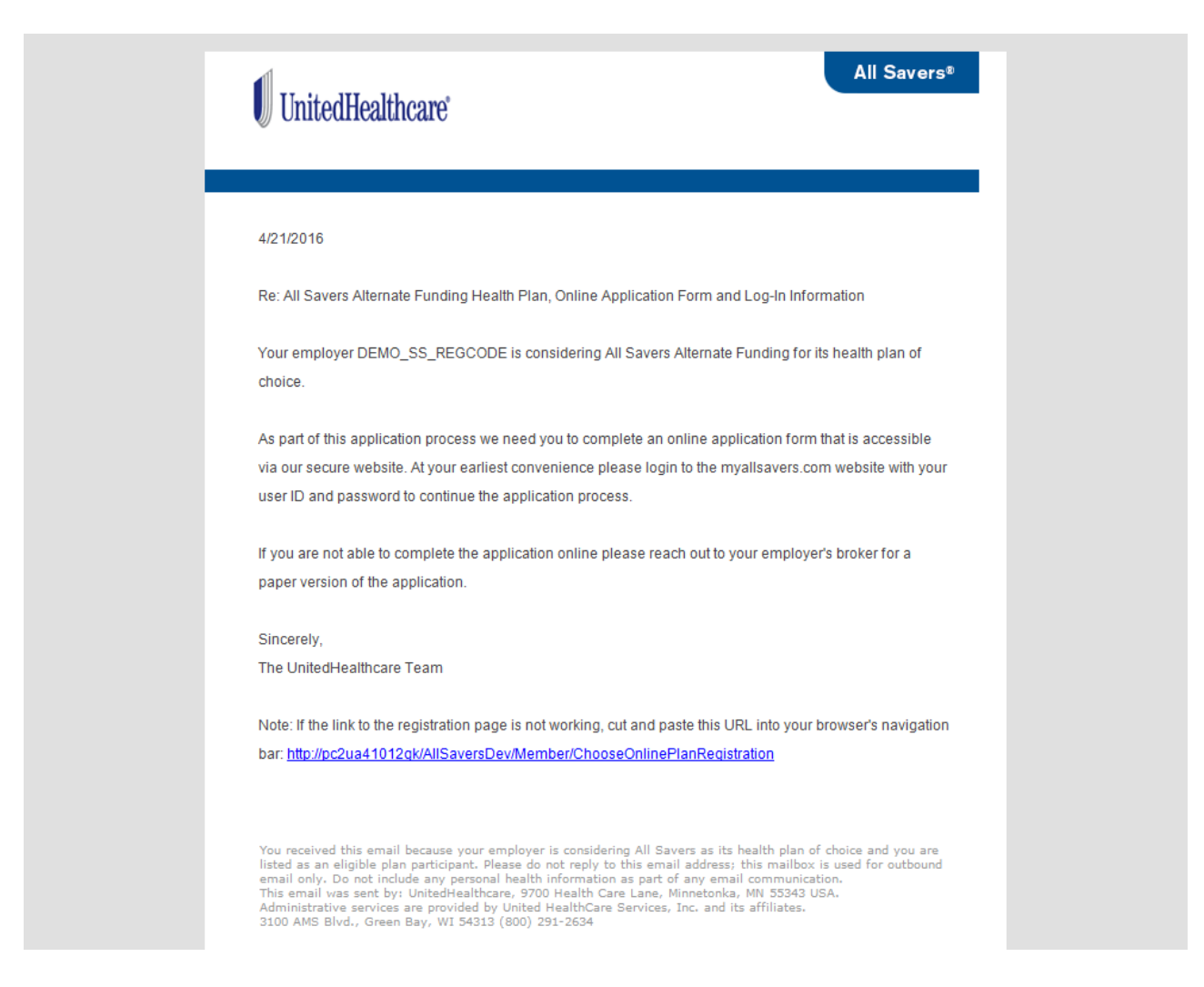

After saving your report, the frequency and the email recipient list will be shown below each status report.

#### **• Status Reports**

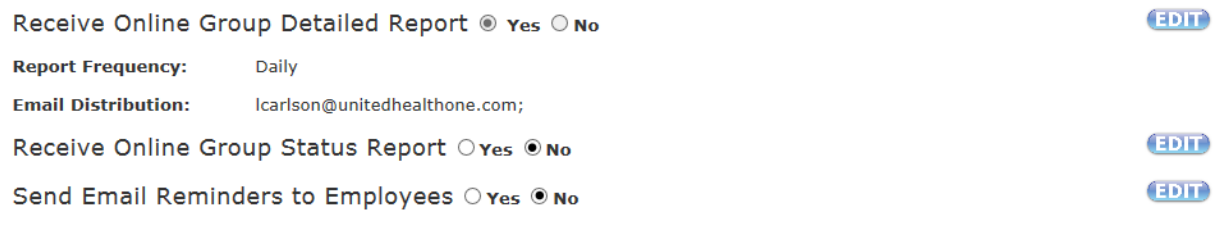

Return to Dashboard

### <span id="page-36-0"></span>**Viewing Employee Applications after Policy Issued**

Access to view an online employee's enrollment application PDF after the Policy is issued is available from the Group Enrollment Account information section. A PDF icon will be shown underneath the Employee Application heading. It will be shown as 'blank' for employees that have completed the paper application. Click on the PDF icon to launch the application.

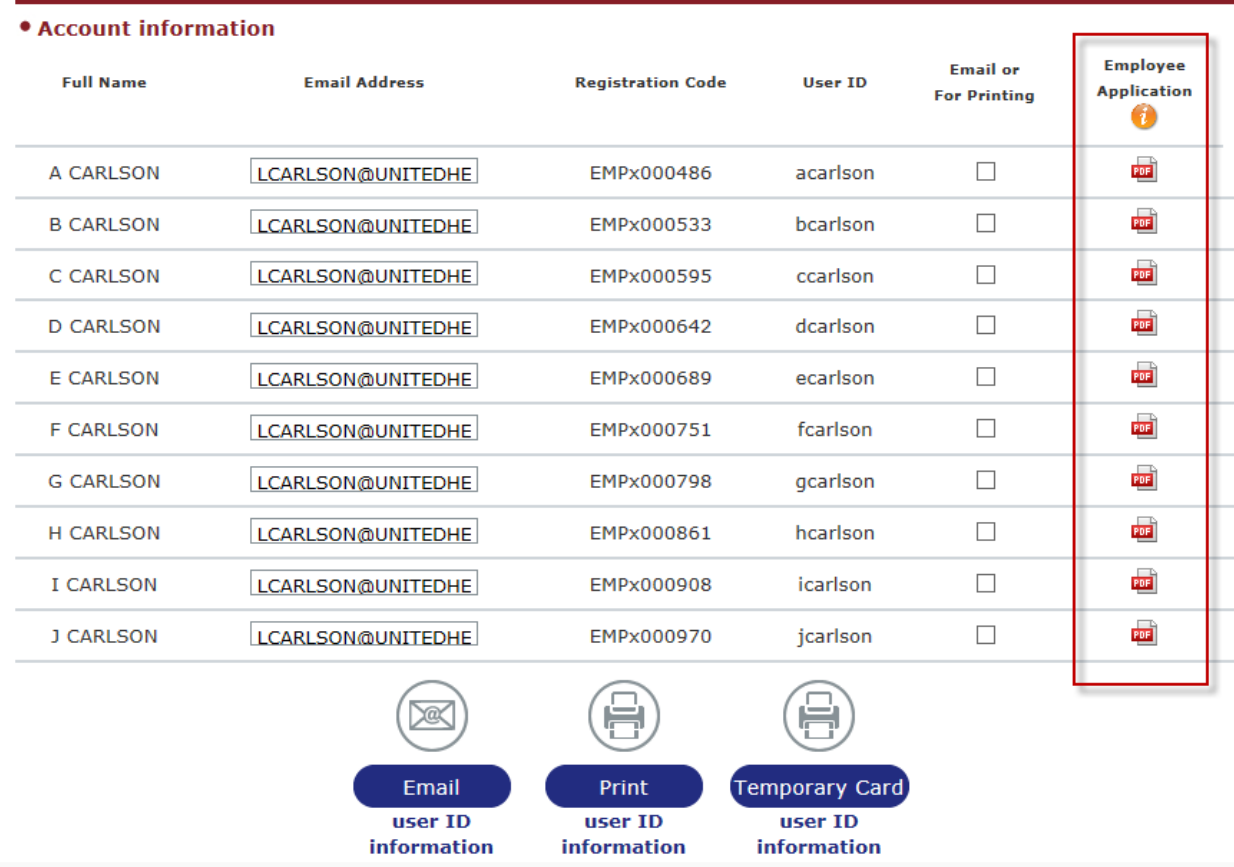

### <span id="page-37-0"></span>**Generate a Temporary ID Card after the Policy is issued.**

You can generate a Temporary ID Card for each employee after the Policy is issued by checking the checkbox beneath the Email or for Print Column and selecting the 'Temporary Card' button. The Temporary Card can be generated regardless of whether the employee completed a paper or online application.

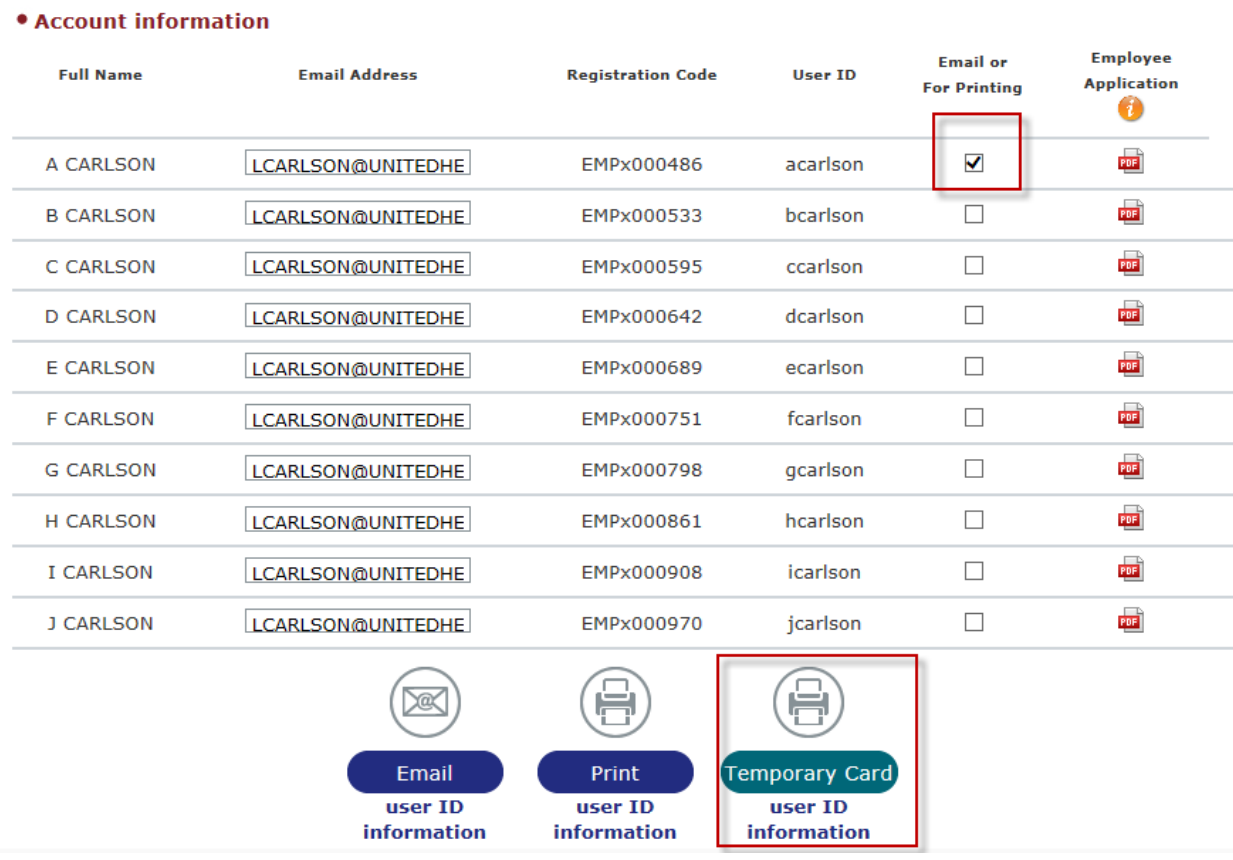

An introductory letter will be generated and can be forward to the employee via email or mail.

LC\_TEST\_30369A 3368 PINE FOREST AUSTIN, TX 77001

5/20/2016

Re: Temporary ID Information

Dear LC\_TEST\_30369A,

Your plan's effective date is 4/1/2016.

Your employee's ID cards will be mailed to their home addresses. In the meantime, they can use the temporary information on the following pages. Please print theses pages and give them to your employees.

If you have any questions, contact member services at 1-800-291-2634.

Sincerely, DEMO1 AGENT (800) 232-5432

#### 5/20/2016

Re: Temporary Information

Dear A CARLSON,

In a week or so, you will receive your ID cards in the mail. In the meantime, you can use the information provided below when you go to the doctor or pharmacy.

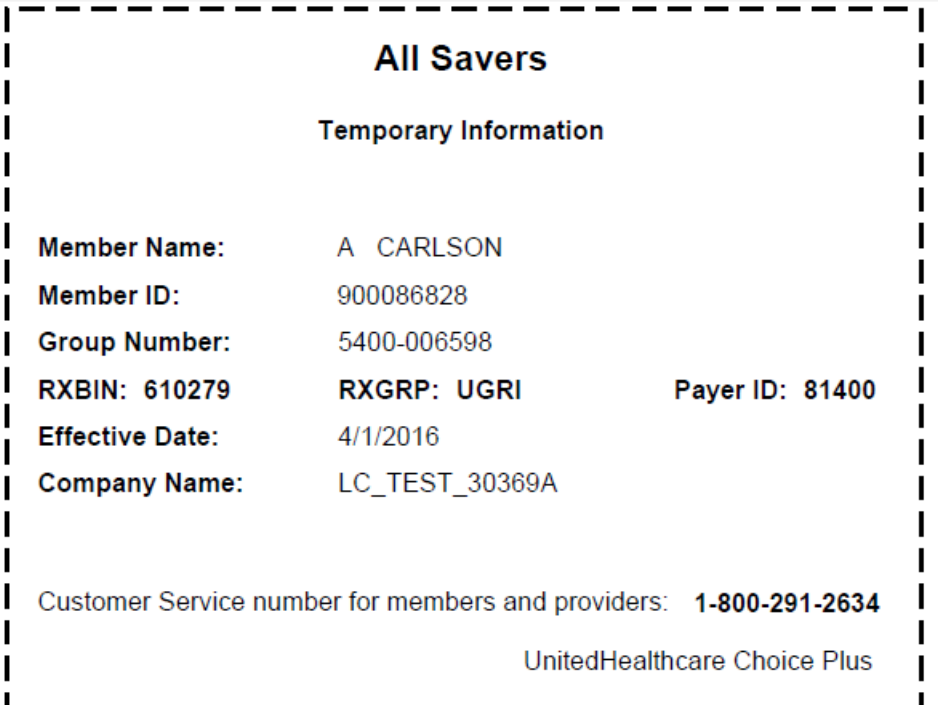

For questions about claims, you can instruct your provider to call customer service at 1-800-291-2634. Claims can be submitted to P.O. Box 31375, Salt Lake City, UT 84131-0375.

If Specialty Dental or Vision coverage was elected a subscriber ID is required for self-registration. You can use the Medical ID number on your permanent ID card, but you will need to replace the first letter of the ID with a "0" when completing the self-registration process. For example, if your Medical ID number is C01234567 your Dental and Vision Subscriber ID number will be 001234567. If you need the member ID number prior to receiving your permanent ID card, please contact customer service at 1-800-291-2634.

Thank you.